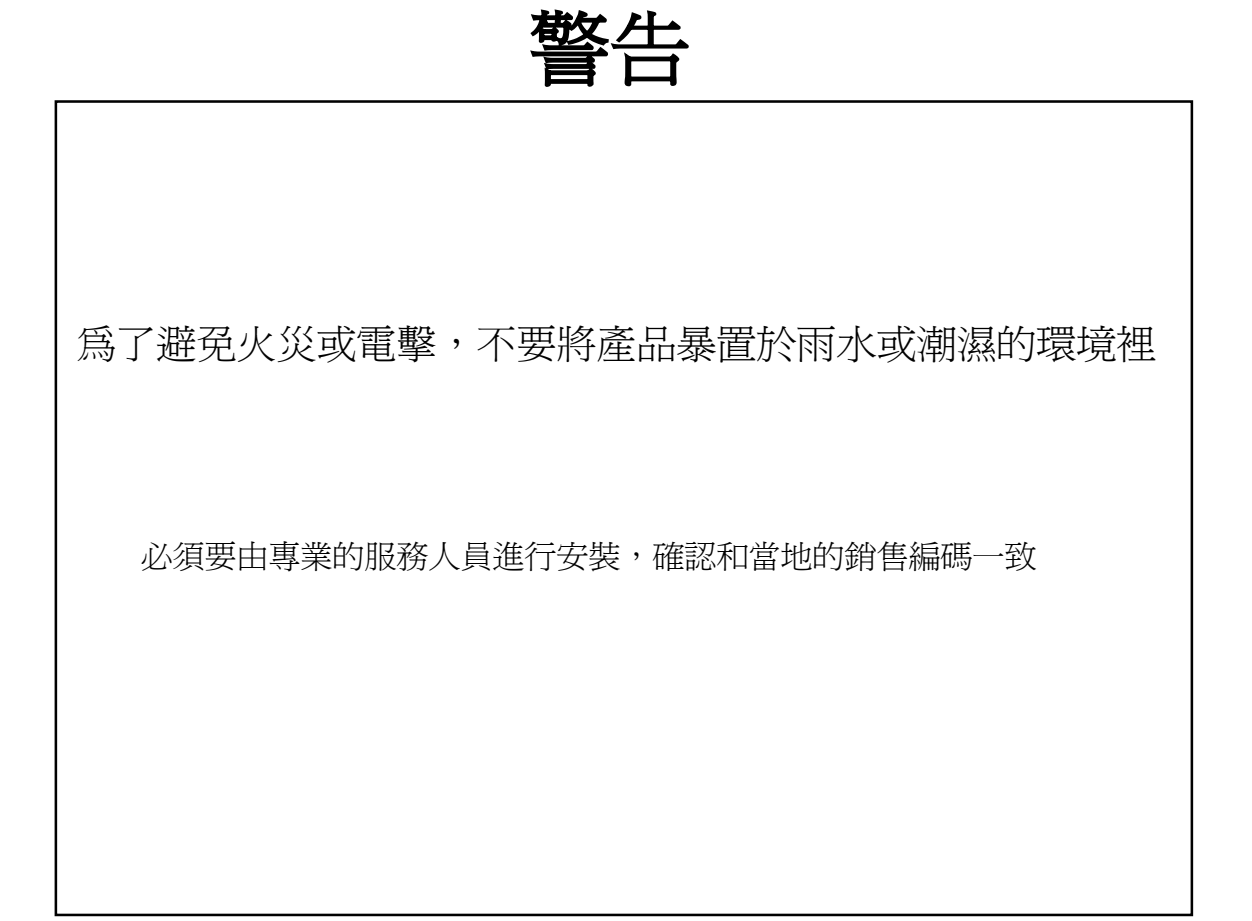

#### **注意**

**系統操作前要閱讀使用者手冊 遵循以下細節可以預防產品損壞或人員傷害。**

### **警告和注意的符號**

 **警告標識:該標識表示如果使用或安裝不當,可能導致用戶死亡或是嚴重傷害。 △1`注意標識:該標識表示如果使用或安裝不當,可能導致用戶受傷或機器損壞。 警告:不要將產品曝置於濕霧,雨水或潮濕的地方以減少觸電或火災的危險。**

#### **重要維護**

**警告**

1.請關閉產品的電源之後更換電池。

- 2.更換鋰電池時請檢查電池的極性。
- 3.根據供應商的推薦,更換相同品牌的電池。
- 4.根據電池廠家的說明處理更換電池。 ※如果沒有遵循說明可能會有產生爆炸的危險。

**一般警告**

# **警告**

- 1.使用廠家提供或推薦的電源線,否則會有著火的危險。
- 2.不要拆解或重組產品,否則會引起機器故障或火災。
- 3.諮詢供應商進行正確的維修,否則可能會導致觸電或火災。
- 4.不要用濕的手接觸產品,這樣容易導致機器故障或觸雷。
- 5.機器必須由專業人士安裝,否則可能引起機器故障、觸電或火災。
- 6.機器要求使用三相電源插頭同時要有一個可以接地線,如果地線連接不當 可能導致機器故障或觸電。
- 7.地線不可接觸瓦斯管、水管或電話線,如果地線連接不當可能會導致觸電。
- 8.防止金屬物體掉入機器裡面,這樣可能會導致機器故障或觸雷。
- 9.當機器運行時不要噴灑殺蟲劑或其他易燃噴霧,否則會導致火災。
- 10.請將機器放置在通風良好的地方,否則容易造成機器過熱和嚴重損壞而導致火災。
- 11.防止水進入機器裡面,進水時一定要用乾毛巾擦拭,否則會引起機器故障或觸電。

**注意**

- 1.使用供應商提供或推薦的電源線,內置風扇的高速旋轉可能會引起意外事故。
- 2.避免產品摔落,強烈搖晃或震動,否則會造成產品故障。
- 3.安裝的時候前面板淮氣孔和背後板的出氣孔請勿阻塞,否則機器內部溫度渦 高導致產品故障或火災。
- 4.打雷時不要觸摸產品或電源線,否則可能會引起觸電。
- 5.不要將產品安裝在靠近熱源處, 否則產品內部會因溫度過高可能導致故障或火 災。
- 6.不要將產品安裝在傾斜、不固定或震動的地方,否則會引起機器故障。

### **有關電源的注意事項**

# **注意**

- 1.電源線必須有地線連接否則會引起火災。
- 2.不要連接在雷源線的中間或加長雷源線,因為這樣會因產生渦熱而引起火災。
- 3.不要用潮濕的手接觸電源線,這樣會引起觸電。
- 4.保持電源乾燥、防止潮濕,否則會因產生過熱導致火災,電源線是不防水的。
- 5.在移動電源插頭的時,請拿好插頭本體,勿拖曳電源線,否則電源線的損壞會 導致過熱或引起火災。
- 6.要定期的檢查電源插頭,潮濕的環境可能會導致火災。
- 7. 當機器長期不用的時候請拔下電源插頭, 否則可能會導致短路或觸電。

# **注意**

- 1.請勿直接拔掉電源插頭來關閉電源,要關閉電源請按下前面板上的電源開關, 一般關機的時候,電源按鍵可能不工作,請按住電源按鍵5秒鐘,電源關閉。
- 2.機器運作的時候,請勿人為切斷電源或突然晃動機器,否則會引起硬碟失效或 資料遺失。

# **注意**

※ 圖片和按鍵可根據不同的型號有不同的改變或修改。

# 目錄

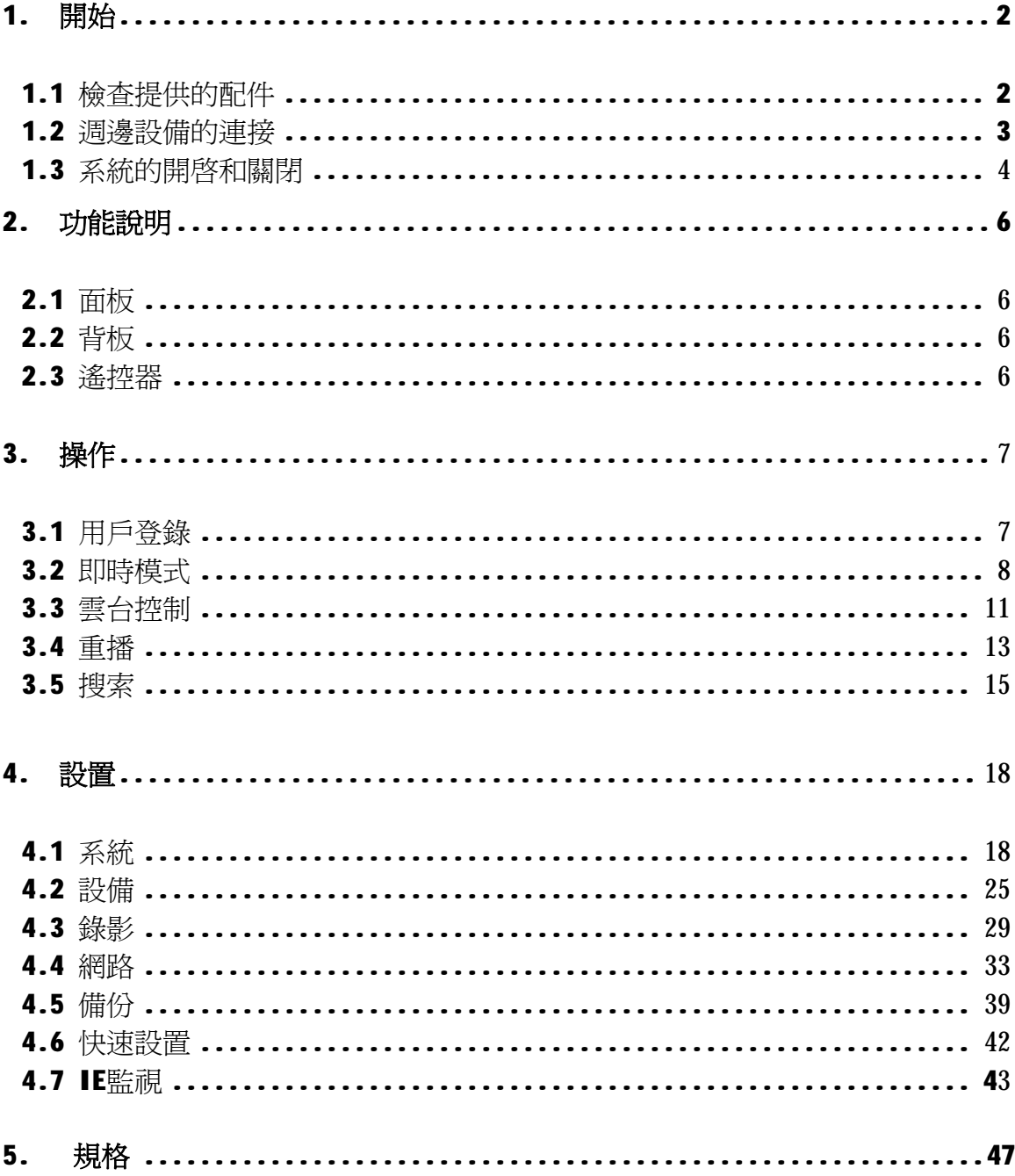

# **1. 開始**

# **1.1 檢查提供的配件**

確認您購買的DVR中有如下配件

**注意** 任何配件有缺少或損壞,請立刻通知供應商。

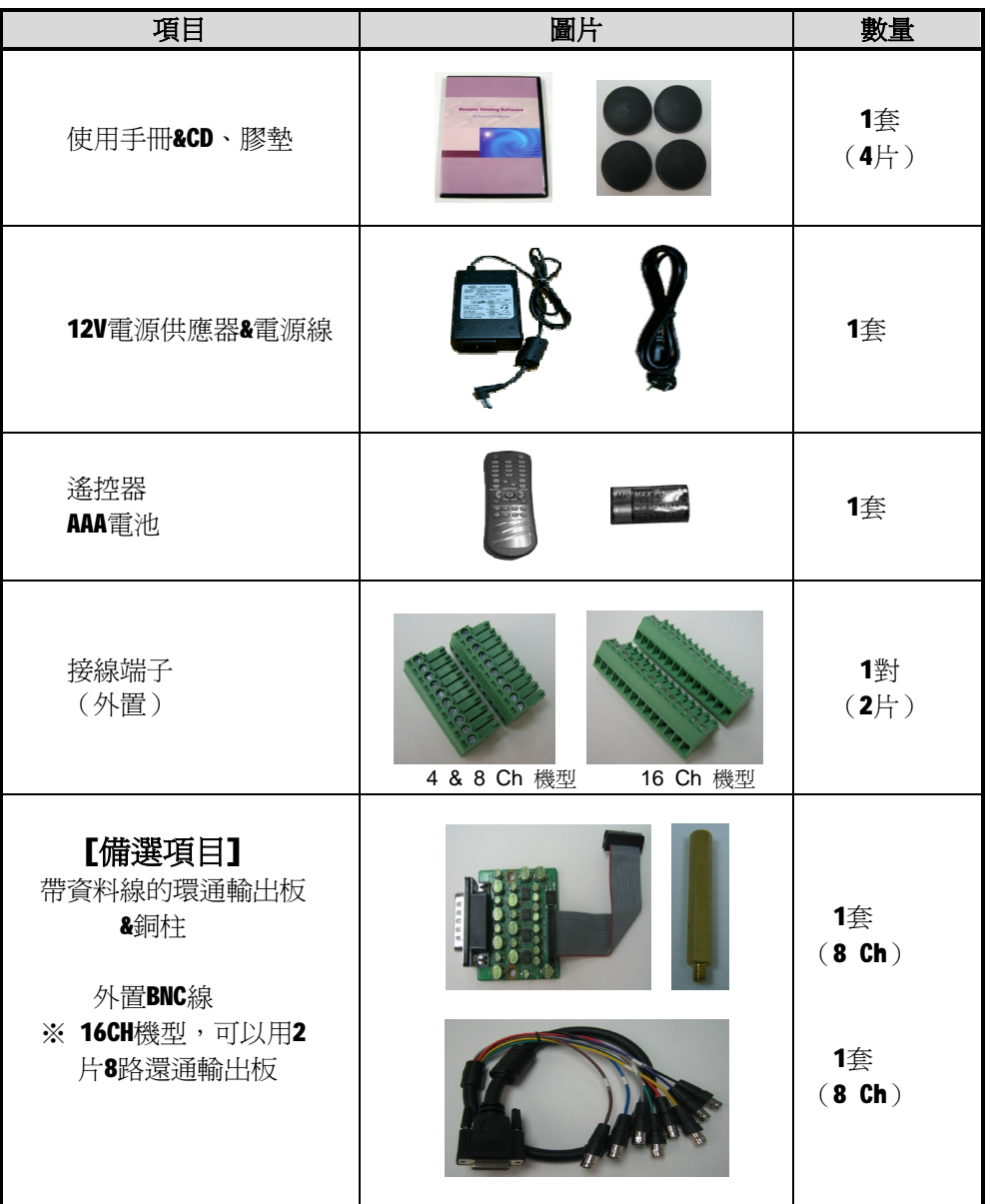

# **1.2 週邊設備的連接**

該部分介紹如何將DVR和週邊設備連接起來。

DVR的安裝圖,如有需要,安裝時可以加膠墊,也可用19英寸的支架。建議將DVR安裝在2.5~3U(1U= 1.75 inch or 4.45 cm)支架上,以保證散熱通風。

**注意** 將DVR安裝在通風良好的地方以防止機器過熱。

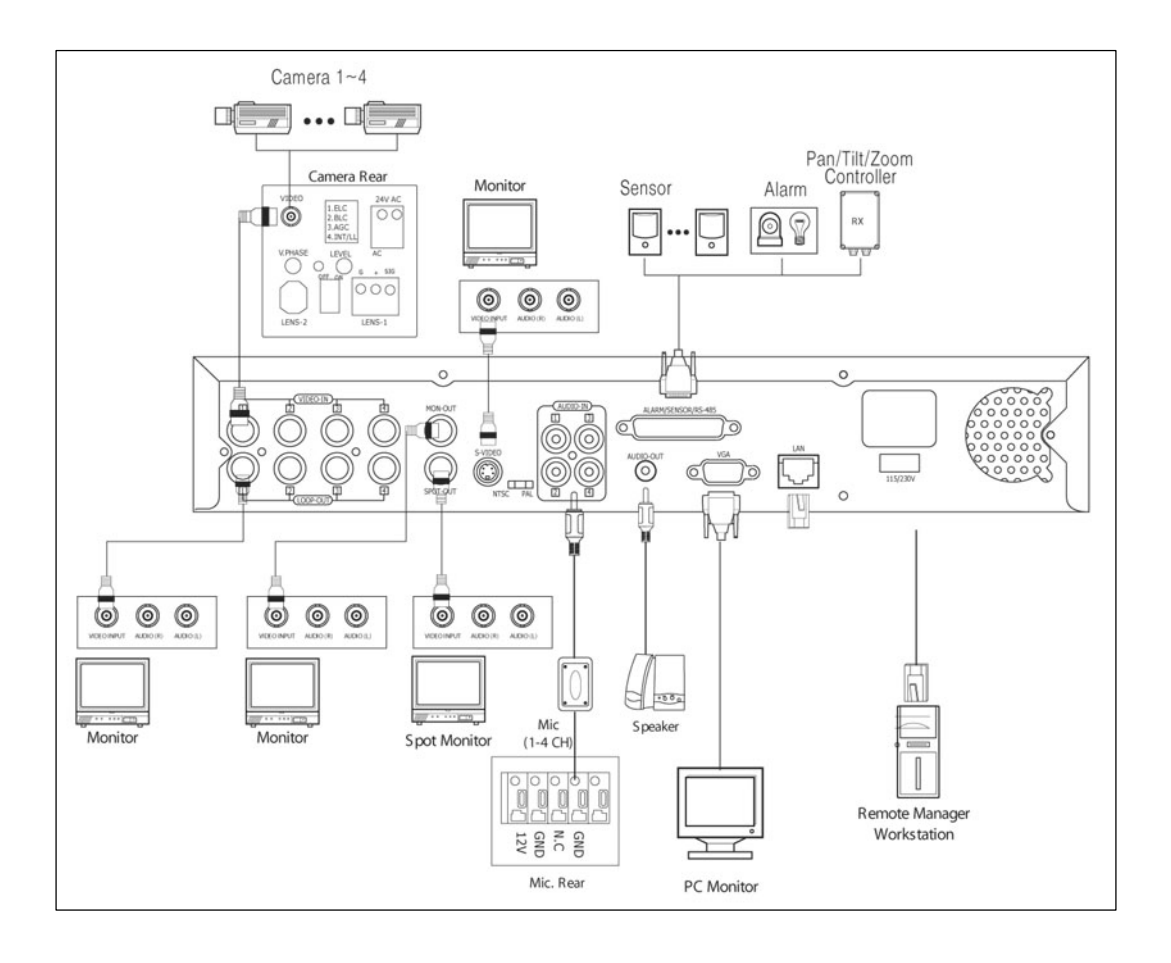

**注意** ※DVR後背板的設計可能根據不同的型號有所不同。 ※連接到攝像機上的同軸線有觸電的危險,在將視頻線連接到BNC埠時請關閉所有的電源 (拔掉電源線)。

# **1.3 系統啟動和關閉**

### 1.3.1 系統啟動

連接好所有的週邊設備後,開啓硬碟錄影機上電源啓動系統。

開啓系統後,選擇〝使用者和密碼〞登錄」這樣可以防止其他用戶使用。

管理員可以完全控制整個DVR系統。

如果使用者在功能表裡設置新用戶的話,新用戶可以通過別的用戶名進行登錄。

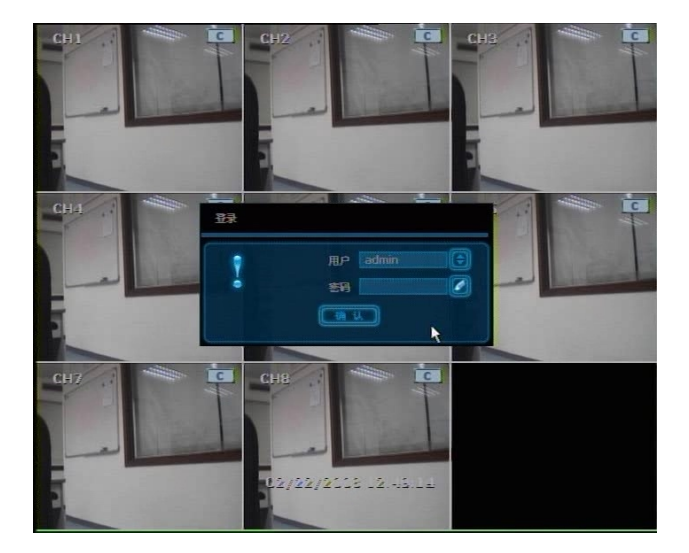

**注意** 不要忘記第一次設定的管理員密碼.萬一密碼遺失,請聯繫您的供應商。

**注意** 使用USB滑鼠時極力推薦使用戴爾,微軟,羅技或三星等知名品牌。

**注意** 在以下情況系統啟動時需要幾分鐘的時間。 設置DHCP後,網路裡沒有DHCP伺服器時或沒有連接網路時。

# 1.3.2 關閉系統

需要關機時點〝工具〞按鍵,然後點介面上的〝關機〞,如圖所示,不可以直接拔掉電源插 頭來斷電關機。

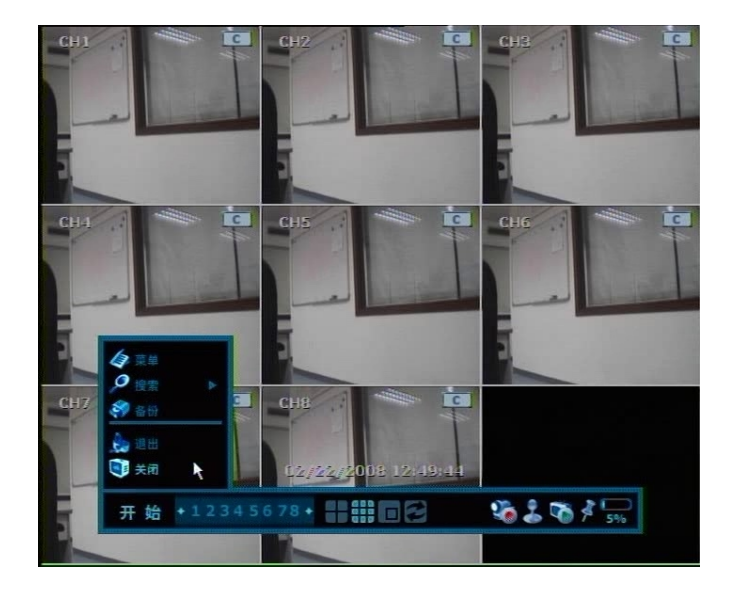

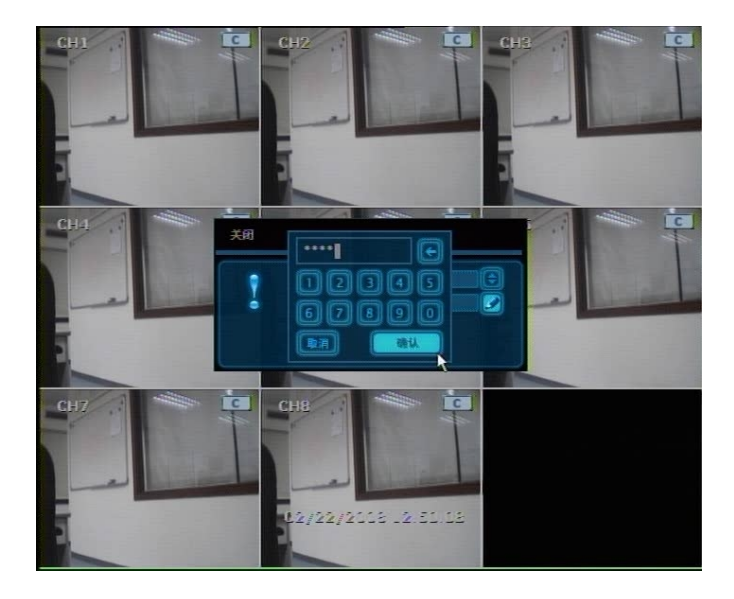

**2 功能說明**

**面板**

**背板**

**遙控器**

# 請參考分頁

# **3. 操作**

# **3.1 用戶登錄**

檢查電源連接,通電後系統即可以使用。

DVR有多項權限設定.管理員可以設置密碼和<使用者>來防止未經許可的人修改設定值和錄影資 料。

已設定<管理員>或<使用者>密碼,此時如果<管理員>和<使用者>密碼一致時,將認為是<管理員  $\geq$ 

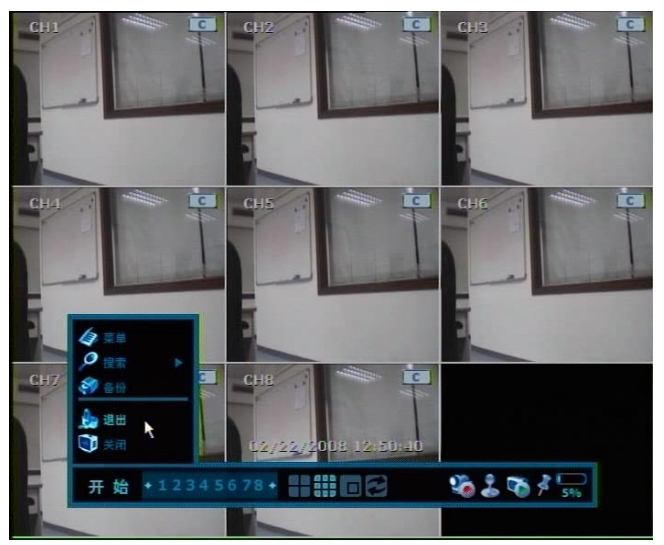

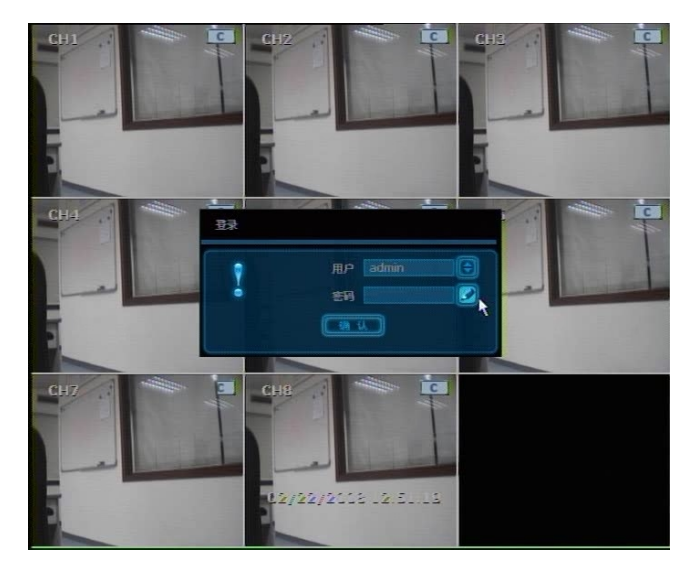

**注意** 直到使用者輸入正確的用戶和密碼,來自攝相機的所有通道的實況錄影將會如上圖顯示在 監視器上。

# **3.2 即時模式**

# 3.2.1 通道選擇

啟動後,通過簡單的按鍵操作,可以即時觀看現場影像。 可以顯示為1、4、9、16和子母畫面顯示模式,不管何時按前面板和遙控器上的顯示模式按鍵, 螢幕顯示模式將順次改變,從某1路切換到其它1路,需要按前面板或遙控器上的左右鍵。

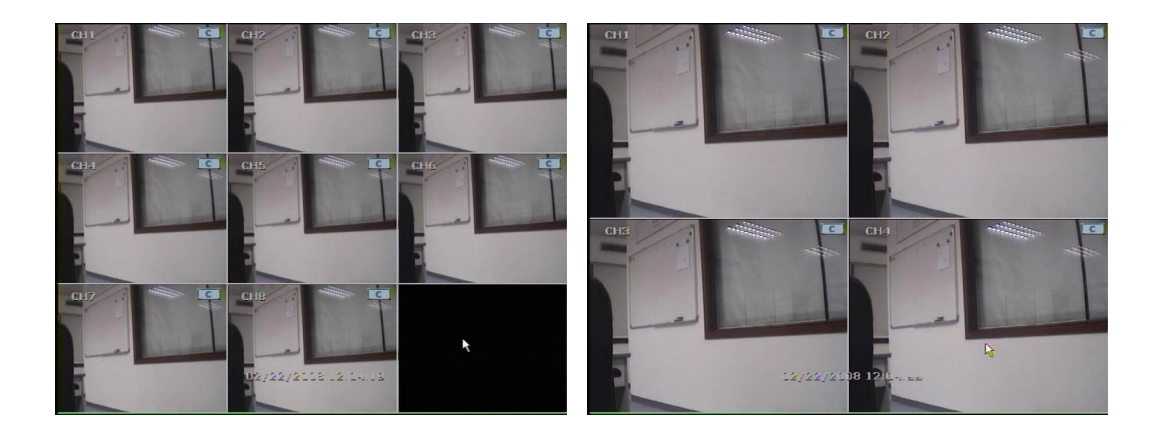

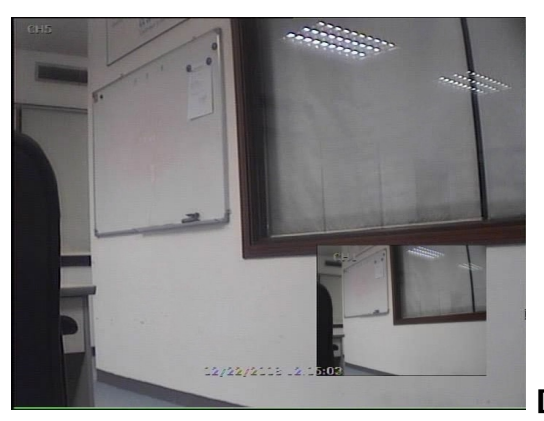

[子母畫面模式]

通過滑鼠選擇通道,可以按兩下滑鼠左鍵. 選擇特定的全螢幕通道後,可以按兩下滑鼠左鍵返回 上一個分割模式

# 3.2.2 圖示

在即時模式裡,圖示或資訊將會顯示在螢幕上,以此通報系統現在的模式或狀態. 如下是監視器裡的圖示清單。

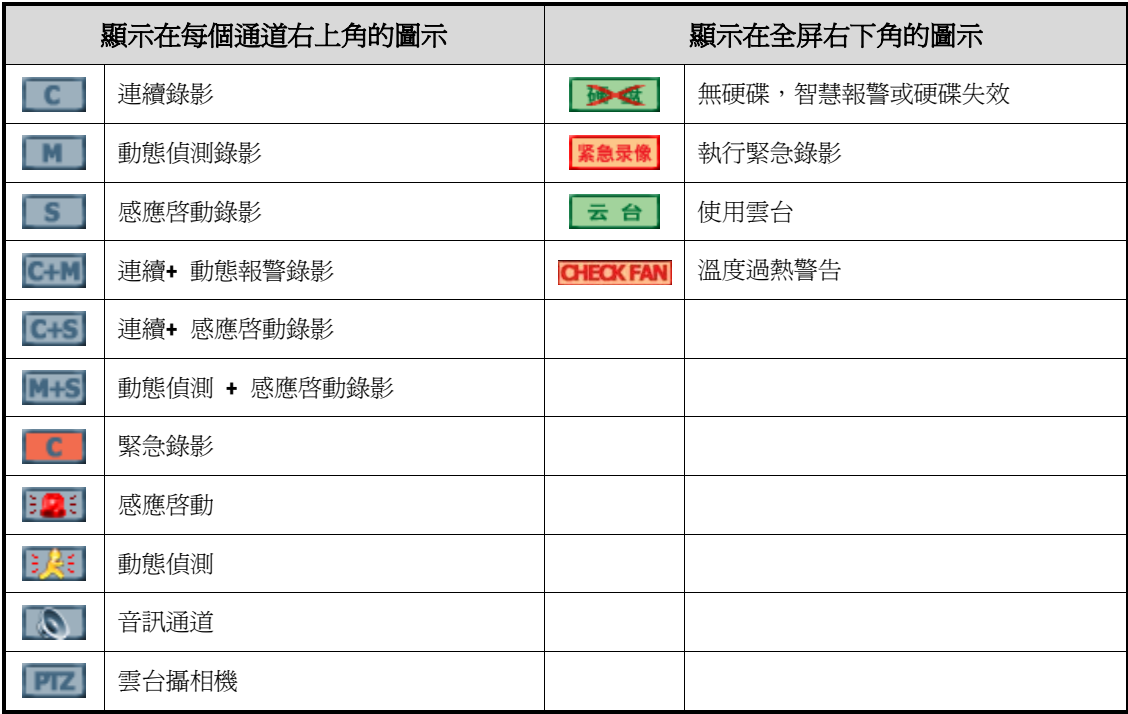

使用者可以在即時模式下移動USB滑鼠到監視器底部,功能表列立刻就顯現出來,如圖所示:

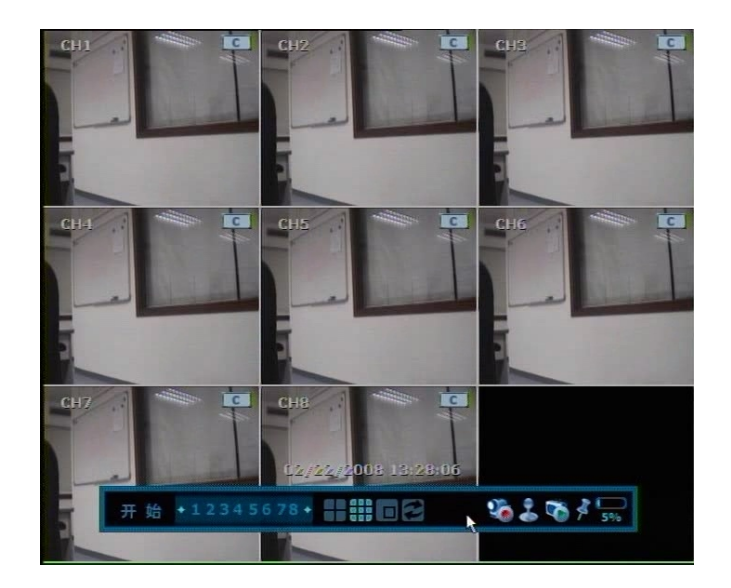

此圖示按鈕 <>>
表示、緊急(緊急事件)錄影、,該錄影對緊急事件的開始錄影比較有用。在緊急 錄影模式裡,機器以1CIF解析度,平均分配每路的錄影幀數。

此圖示 ◆ 表示"雲台"模式,可以有效的即刻進行雲台控制。在該模式裡使用者可以通過移 動滑鼠指標來進行移動雲台和電子縮放,即所說的虛擬操作。

使用者可以點擊向右方向按鈕

圖釘圖示按鈕 表示使用者可以通過移動滑鼠鎖定或解除鎖定該能表列。 如果使用者鎖定了功能表列,滑鼠離開功能表條也不會隱藏功能表。 若使用者沒有鎖定功能表列,這個功能表只能在使用者在其區域範圍裡移動滑鼠時才顯示。

此圖示 第 表示錄影資料佔用硬碟的百分比。如果顯示是60%,則表示硬碟已有60%的空間被 使用。

**注 意** 如果在即時模式畫面裡的右上角找不到該有色標識,則表示機器沒有錄影,如果這樣的話, 就需要檢查錄影時間表或攝相機的主選單。

使用者點滑鼠右鍵,就跳出如下的子功能表。

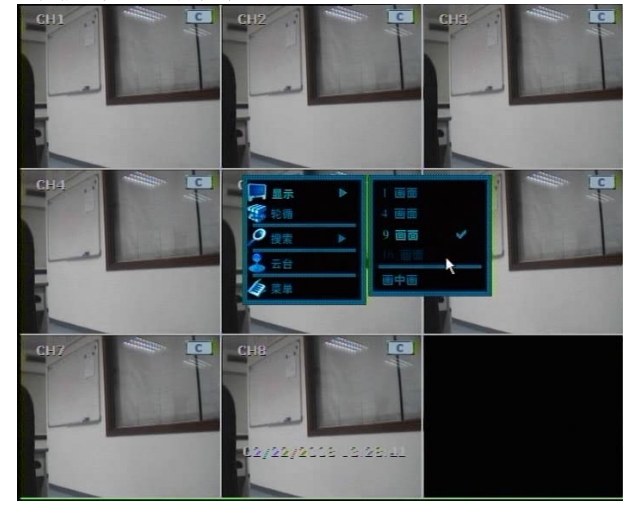

# **3.3 雲台控制**

使用者點擊滑鼠右鍵後在顯示功能表裡選擇雲台(如圖),或者在顯示在螢幕底部產功能表列的 按鈕中選擇圓圖示( )來控制雲台。

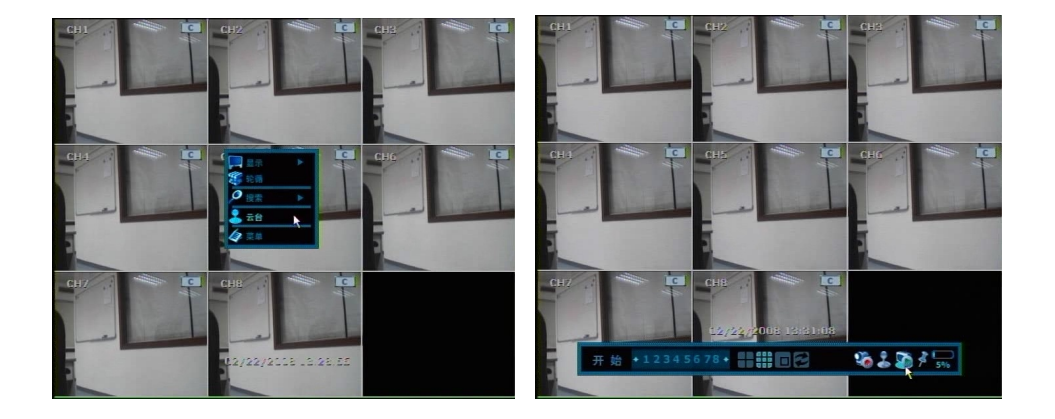

在雲台控制模式中,使用者可以用滑鼠控制雲台。

當使用者按住滑鼠左鍵拖曳滑鼠指標上下左右移動時可以控制雲台的方向,使用者移動的滑鼠 指示器的位置離中心點越遠雲台的移動速度越快,使用者還可以通過上移或下移滑鼠的滑輪控 制放大或縮小。

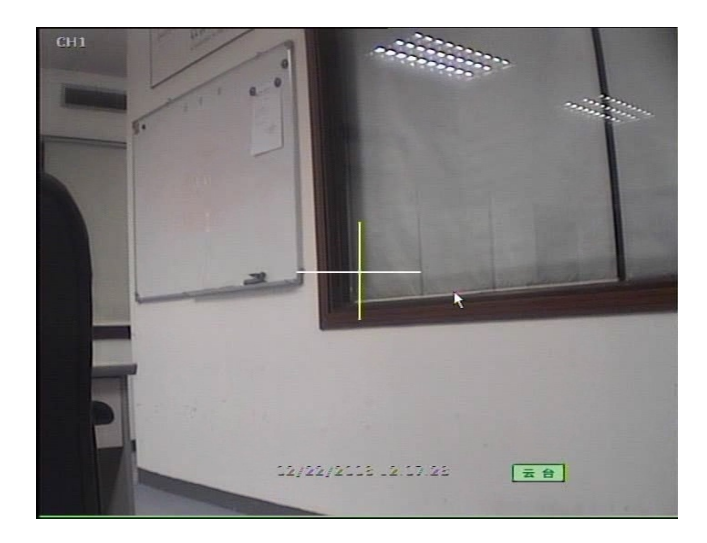

**注意** PTZ 功能只能通過USB滑鼠、遙控器或鍵盤來控制。使用者不能使用前面板按鈕進入PTZ 模式來控制PTZ功能。

在雲台控制中用戶想控制焦距時,使用者可再次點擊滑鼠右鍵,會顯示如下畫面:

預設値是縮放上打勾,用戶點擊焦距,此時縮放上的勾會移動到焦距,設置為焦距之後通過 滑輪控制焦距。

使用者可以使用同樣的方法去選擇預置按鈕或退出PTZ螢幕顯示模式。

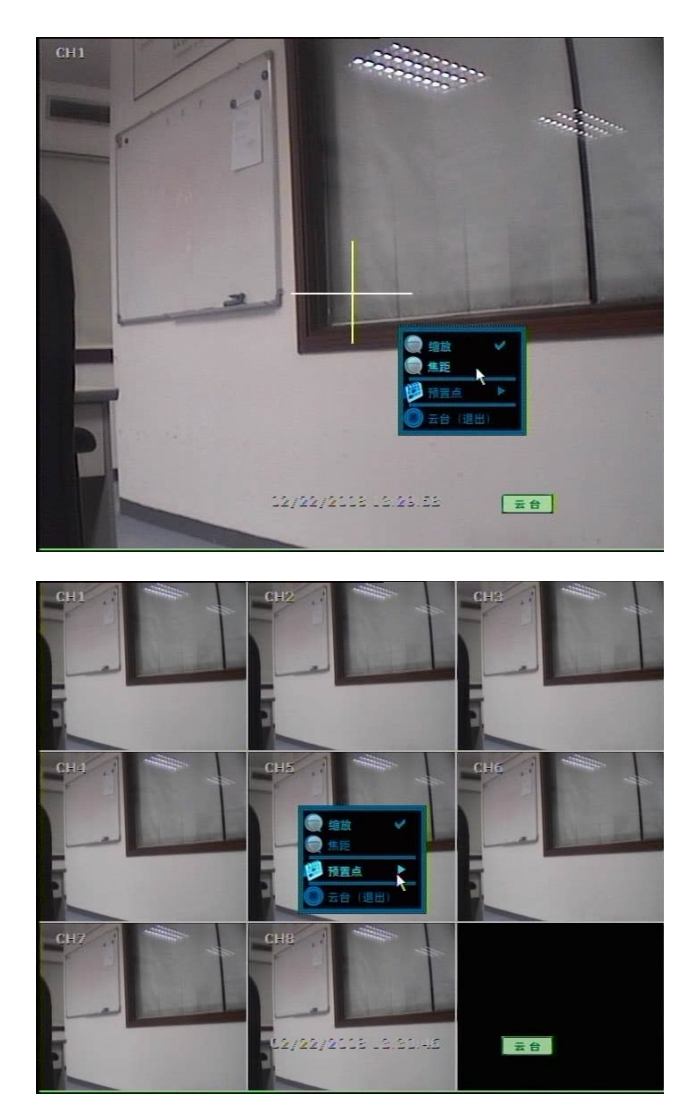

**注意** 使用者在設置功能表裡設置PTZ協定後點擊虛擬數位鍵去選擇〝預置〞點,最大預置點數 為255。

# **3.4 重播**

按前面板或遙控器上的重播按鍵就可以重播最新的錄影資料。 使用USB滑鼠或前面板上的旋扭很輕易的進行錄影資料重播,轉動旋扭可以對重播的速度進行 快進或快退,快進/快退的倍數有2、4、8、16、32倍等不同的速度。

使用者點擊向右方向的播放按鈕 <br />
可以播放最新的錄影資料。

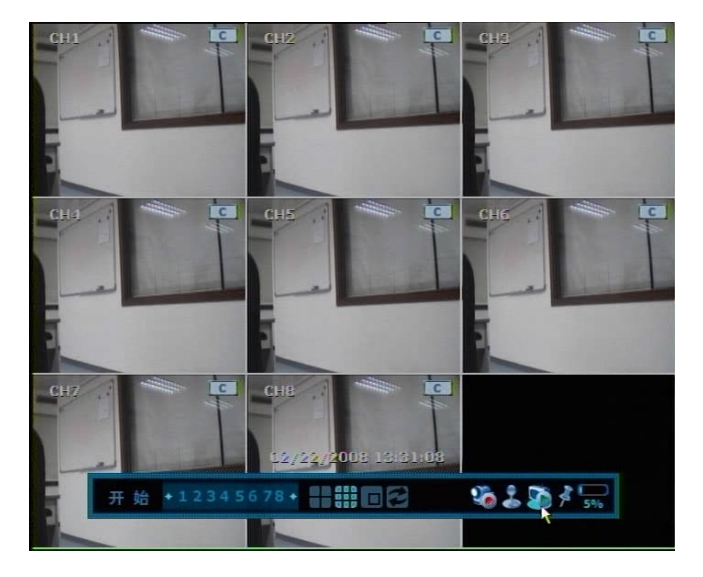

如下圖片是DVR重播時的畫面。

在重播時,使用者可設置多種重播模式,如想即時進行備份(存檔),可以進入到日曆搜索模式, 改變通道或也可改變螢幕顯示模式。使用者可以在彩色時間塊裡點滑鼠左鍵,移動表示重播開始 時間的紅色垂直線。

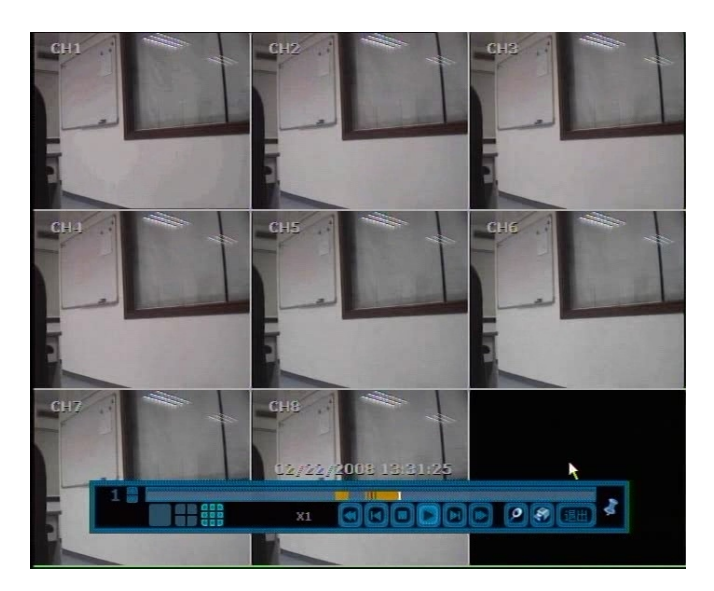

#### 3.4.1 重播時快速備份

在重播模式裡,使用者可以按住面板上的〝確認〞按鈕去設置存檔〝開始〞時間。 按住〝確認〞按鈕後,使用者將會在重播監控器的右底部看到〝快速備份開始〞。

一旦"快速備份開始"資訊開始顯示,使用者可以保持畫面重播直到完成存檔,然後再次按住 〝確認〞鍵去設置備份〝結束〞時間。

設置備份〝開始〞、〝結束〞時間的備份功能表視窗將會在按住〝確認〞鍵後出現,選擇備份視 頻通道開始存檔。在這個功能表視窗,使用者可以選擇像CD/DVD或USB裝置執行備份存檔。

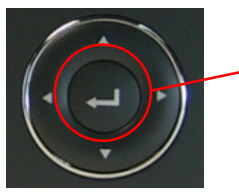

當畫面重播時,按住!

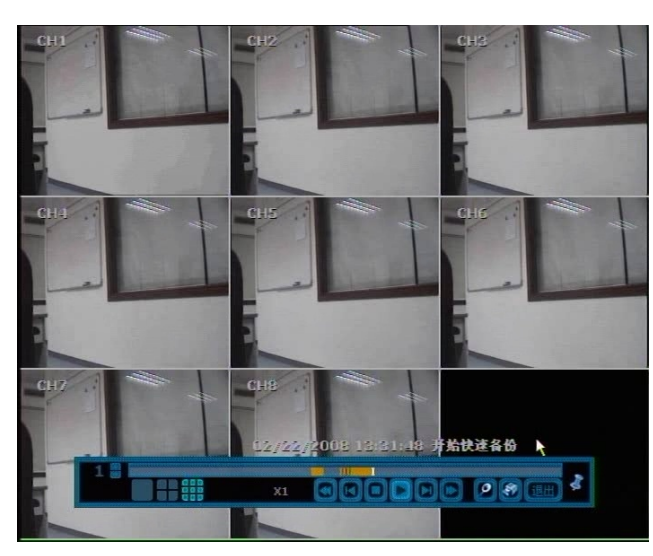

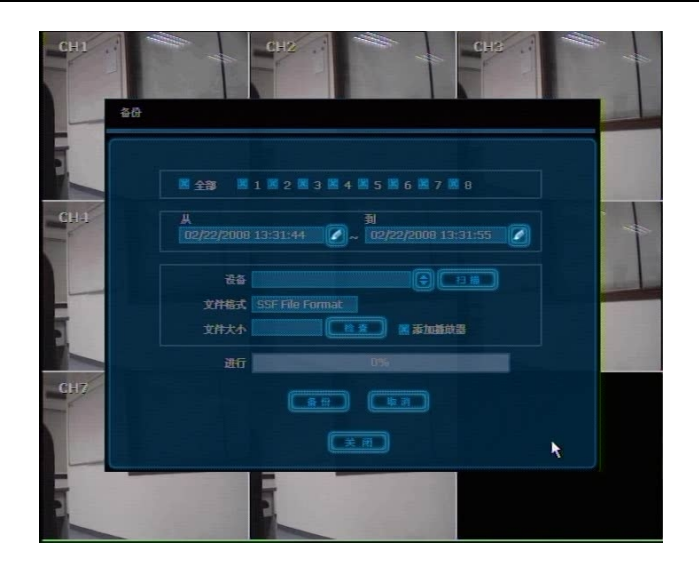

# **3.5 搜索**

# 3.5.1 日曆搜索

使用者可以選擇日期和時間,搜索內部已記錄的圖像資料。

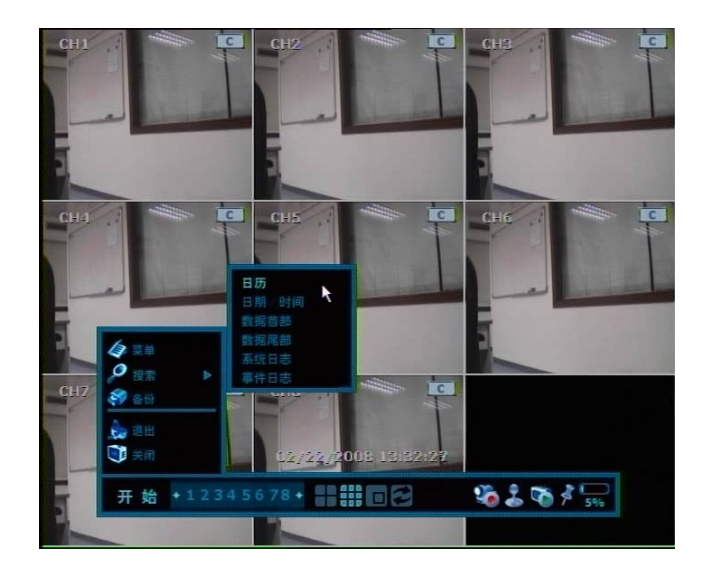

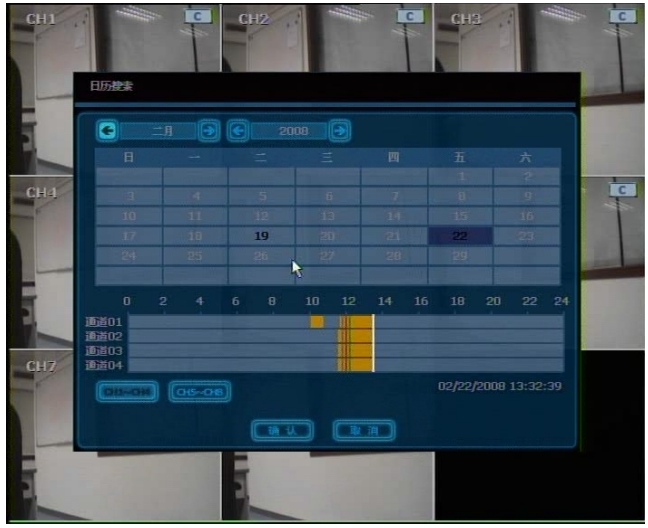

使用者可以左右移動紅色時間條來播放想重播時間的資料。每一個錄影模式顯示時間塊的 顏色可能是不同的,請參考第34頁的顏色表示資料。

有色時間塊是4路為一組。 如上圖日曆中黑色粗體表示的是有錄影資料記錄的日期。

# 3.5.2 搜索時間/日期

輸入使用者需要的時間和日期,就可以重播錄影資料。 選擇重播的秒/分鐘/小時/月/年,使用方向鍵移動到某天/月/年。

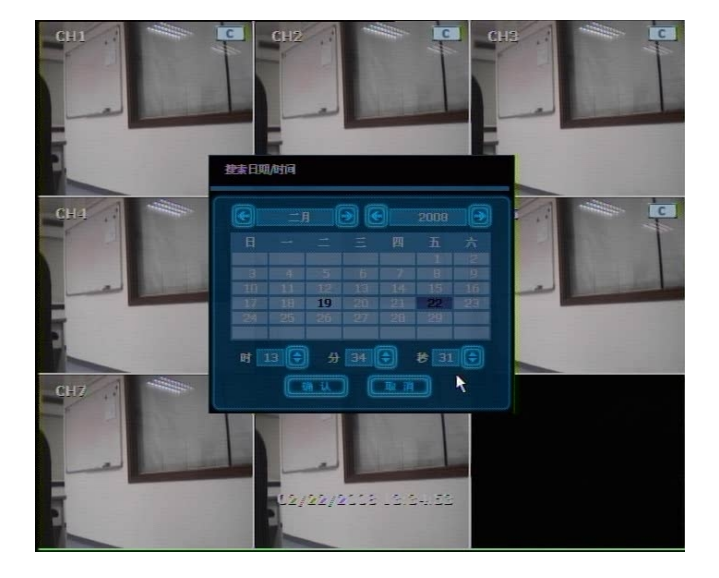

3.5.3 事件日誌

事件日誌搜索是用來快速簡便尋找特定事件。

用戶可以將以TXT的檔案格式把事件明細燒錄到CD/DVD或USB裝置裡。

一旦CD/DVD或USB儲存裝置插入USB埠,使用者需按〝掃描〞鍵去選擇裝置,然後按〝輸出〞 鍵去複製日誌資訊到儲存裝置上。

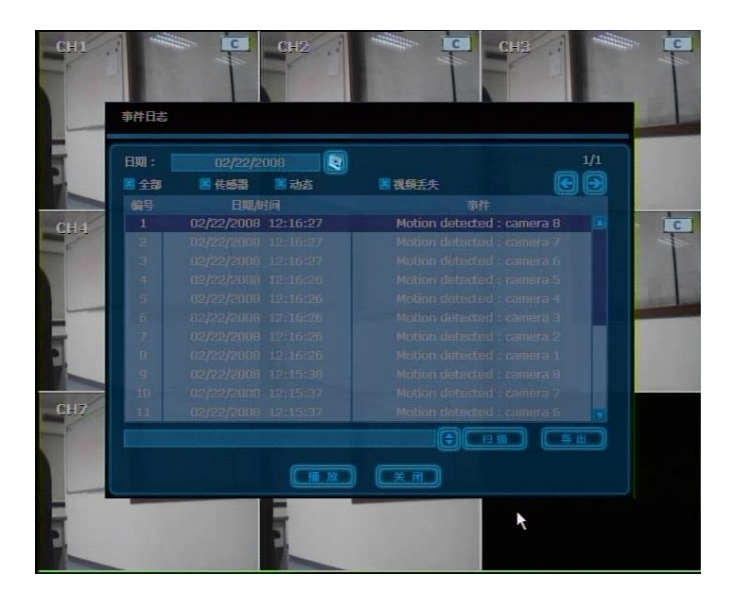

為了可以查到不定時間裡的特定事件,可以按前面板或遙控器上的方向按鍵選擇需要的時間範圍。 如下是事件瀏覽器上的事件明細:

- 1. 感測器報警
- 2. 動態偵測報警
- 3. 視頻丟失報警

**注意** 如果報警輸入已經開啟,但報警還是沒有啟動,請檢查DVR背後板的報警連接埠。

## 3.5.4 系統日誌

系統日誌搜索是為了快速簡便的找到特定的系統日誌資訊。 用戶可以將該事件明細以TXT檔案格式複製到CD/DVD或USB裝置裡。

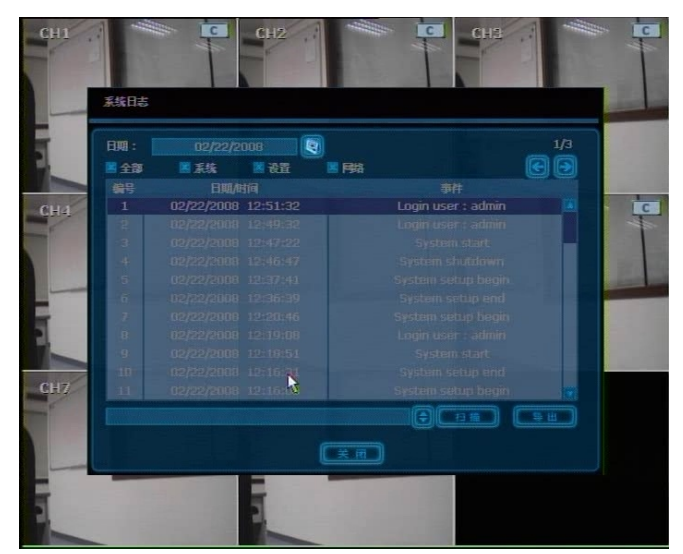

一旦完成匯出,使用者能在像CD/DVD或USB儲存裝置上找到新增的日期資料夾 下圖是存儲在日期資料夾中的〝系統日誌〞檔

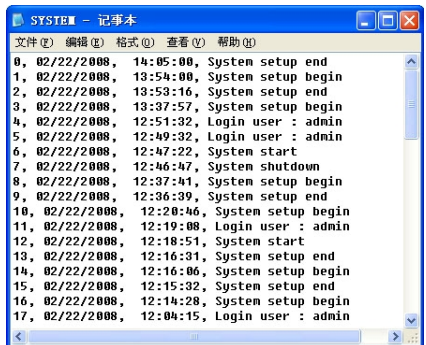

以下是系統日誌檔中顯示的內容:

- 1. 系統日誌
- 2. 設置日誌
- 3. 網路日誌

# 3.5.5 數據首部

進入到最初的錄影圖像播放畫面,這是最原始的錄影資料。

## 3.5.6 數據尾部

進入到最後錄影圖像播放畫面,這是最新的錄影資料。

# **4. 設置**

一般設置包括〝系統〞、〝設備〞、〝錄影〞、〝網路〞、〝備份〞和'快速設置〞,如下所示:

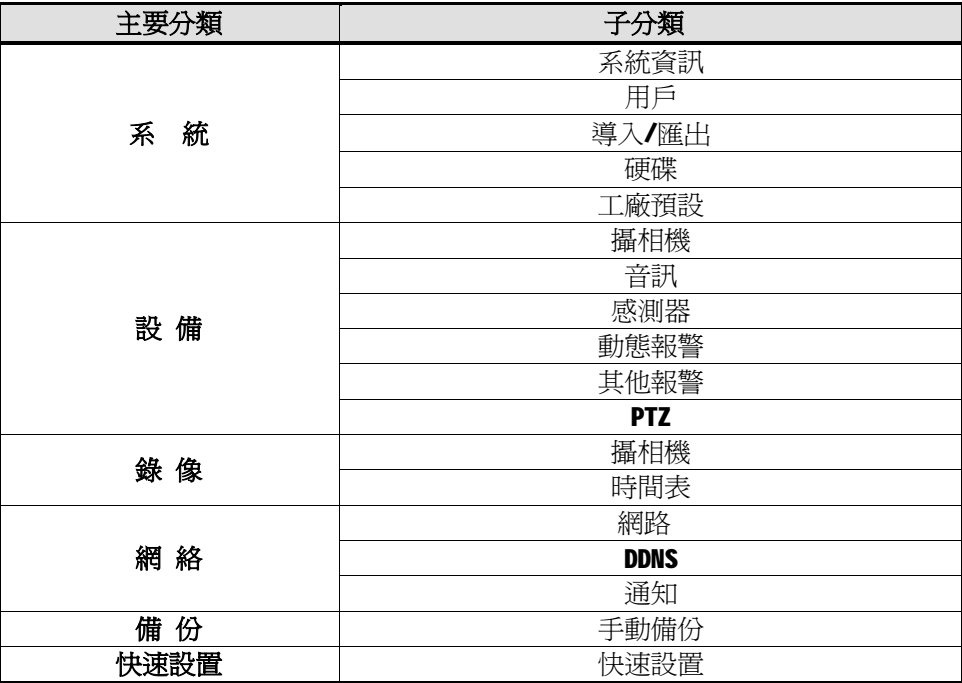

# **4.1 系統**

用戶在點擊工作列中的〝工具〞或點滑鼠右鍵後出現的功能表中可以找到功能表按鍵。 進入功能表後使用者可以從〝系統〞把滑鼠移動到〝快速設置〞,點擊週邊的目錄時, 在視窗上會顯示子功能表。點滑鼠左鍵,使用者就可以鎖住想要進入的功能表目錄。

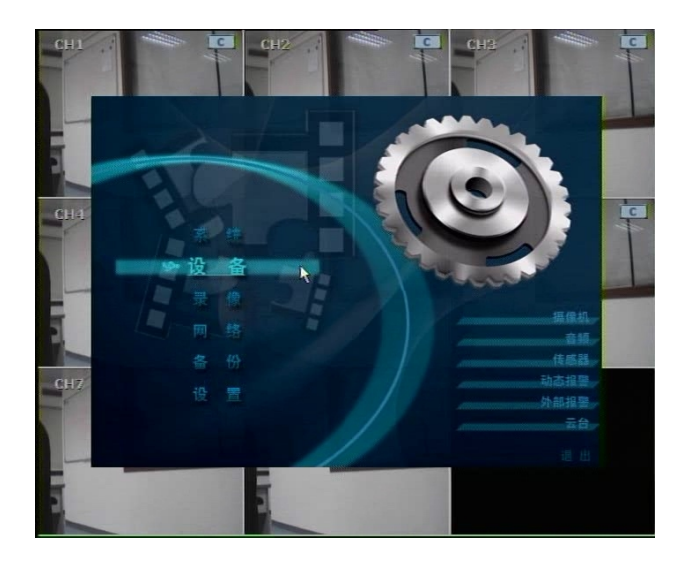

# 4.1.1 系統資訊

這是用來檢查機器狀況或系統相關設定的變化。

使用者可以通過滑鼠或按鍵進行操作,移動到系統的其它子功能表:系統資訊、使用者、導 入/匯出、硬碟、工廠預設。

物理位元址(MAC)是每個機器的唯一身份識別號碼,動態IP 連接時必須使用到。 NTSC/PAL是可以通過切換後背板上的開關來選擇,重新開機後方可改變模式。

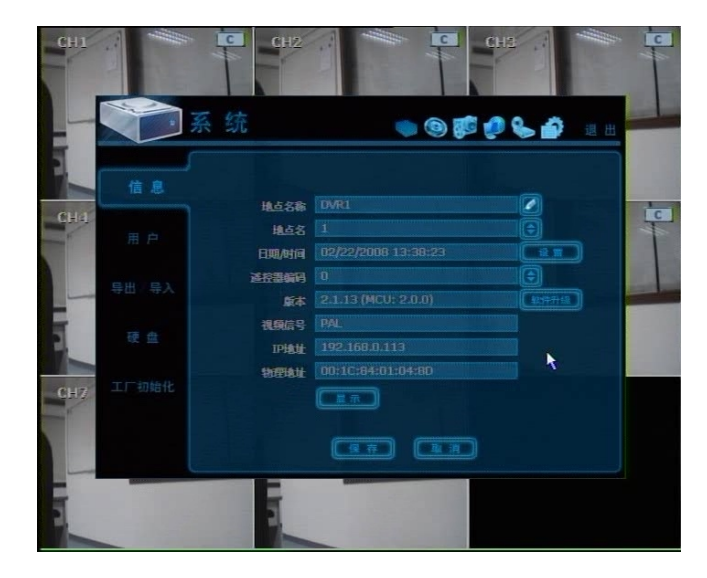

使用者可以通過虛擬鍵盤命名位址,如下所示:

定DVR或P/C遠端控制器的IP位址。

2客戶機程式: 在運行的DVR中設置一個DVR客戶機程式。如時間同步伺服器上的〝同步伺服器〞欄輸入指

器

1伺服器模式: 在運行的DVR中設置一個能與另一個連接在相同網路環境的機器時間同步的時間同步伺服

- **注意** 這裡有兩種時間同步模式
- 使用者需要確認當地的視頻標準後正確設置。

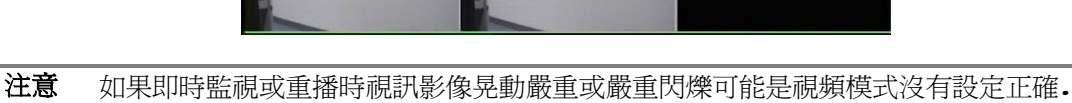

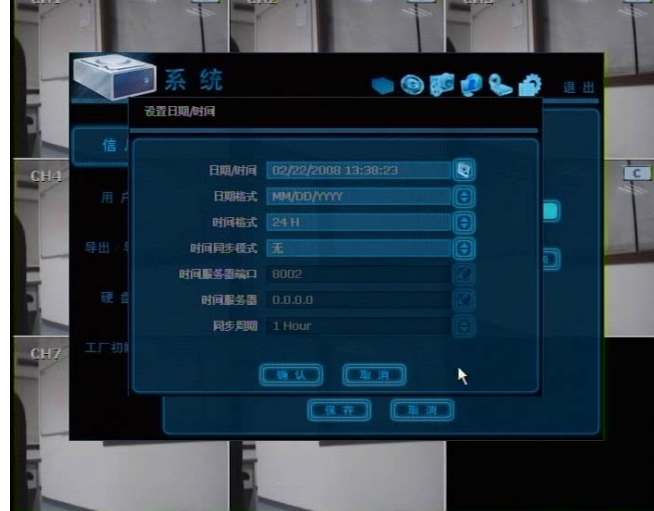

<sup>、</sup>日期/時間設置″,除了基本設置、時間區域/時間格式之外,用戶可以開啓DST(夏時制), 可以選擇同步時間伺服器來選擇時間。

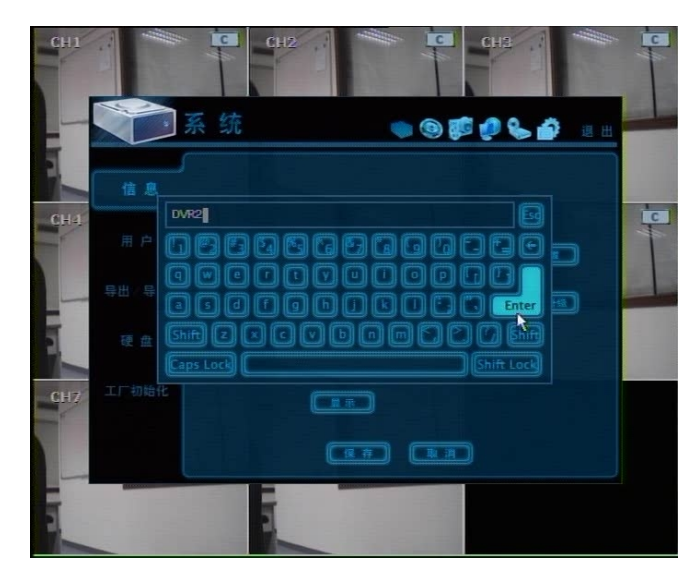

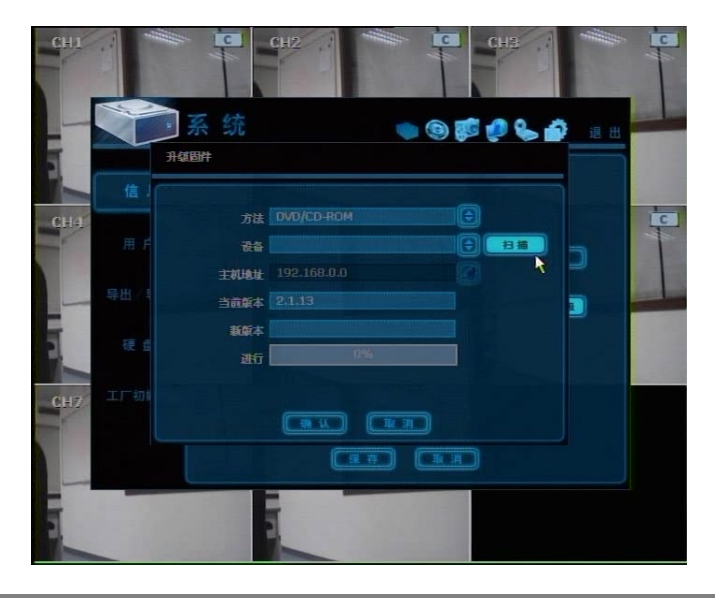

使用者點擊〝升級〞後選擇DVD/CD/USB/FTP伺服器方式進行軟體更新。

- 步驟 如何用USB記憶體進行系統軟體的升級
	- 1) 將USB記憶體插到DVR的任何一個USB介面裡,但必須是與USB 2.0版本。
	- 2) 按下〝掃描〞鍵,一旦系統檢測到升級軟體,使用者能在〝設備〞欄看到 它的商標或型號。
	- 3) 點〝掃描〞鍵讓DVR檢測到,然後點〝OK〞確認。

**注意** 硬體升級完成之後方可進行〝硬碟驅動器格式化〞,這是因為由於先前硬體版本不同, 可能導致DVR進行資料記錄時發生錯誤。

在〝顯示設定〞裡,用戶可以設定順次間隔時間,切換時間,切換通道和字幕,如下所示. 使用者可以在此功能表中設定切換&間隔時間和字幕的顯示/關閉 透明度是功能表螢幕的透明度標準。100%意味著一點透明度都沒有

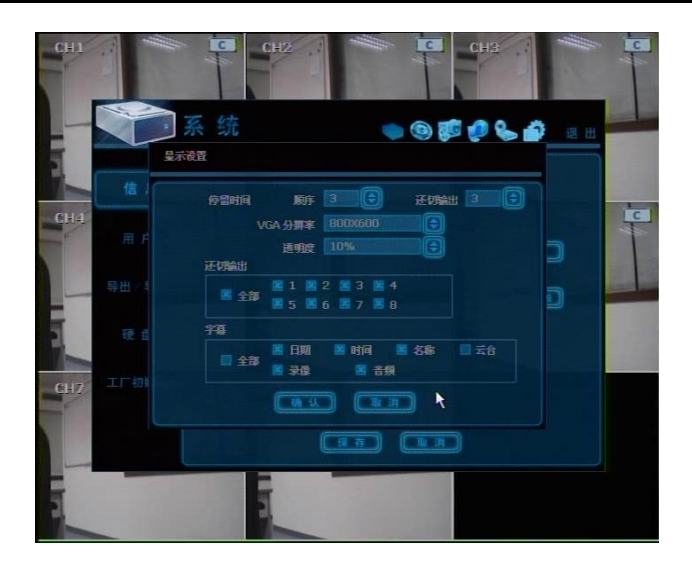

#### **注意** 這個系統支援多種顯示解析度:640x480、800x600、1024x768和1280x1024 使用者須設置與監控器解析度相一致的正確解析度。

### 4.1.2 用戶

DVR的主用戶預設是管理員,管理員可以重新設定密碼。

管理員可以在每一路攝相機的通道裡以不同的權限指定新的用戶的功能、功能表登錄和即 時、重播。

〝功能〞可以限制用戶去控制像關閉、搜索、PTZ控制、備份、重播這樣的功能。

功能表登錄是限制使用者去設定某一個系統、設定、記錄、網路、備份和快速設置這樣的主 功能表。

〝即時/重播〞是限制使用者從一個設定的攝相機通道中看到即時顯示和重播。

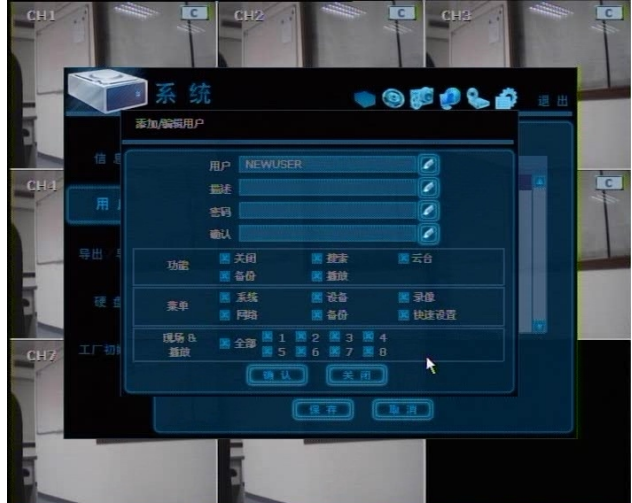

**注意** 用戶的總數包括管理員一共是32人

### 4.1.3 導入/匯出

使用者可以在該功能表裡複製DVR設定參數。

〝匯出〞表示用戶想複製設置參數到CD/DVD/USB儲存裝置上。

〝導入″表示用戶想從CD/DVD/USB儲存裝置讀取到另一個機器的設定參數。

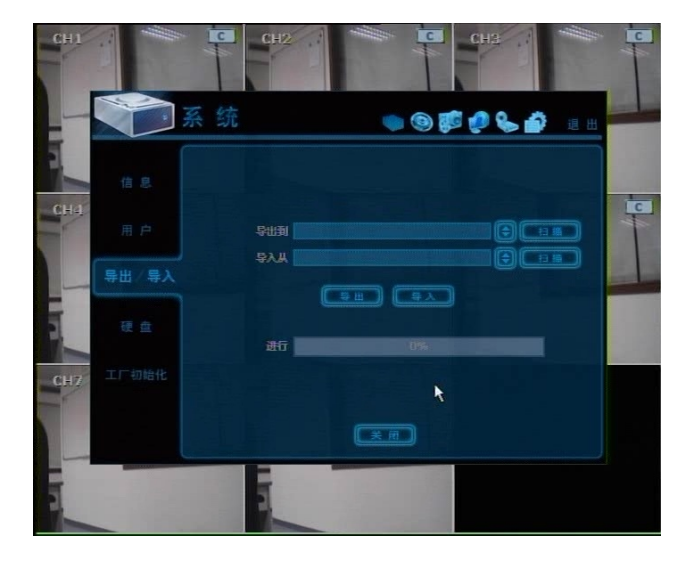

# 4.14 硬碟

該功能表裡可以顯示硬碟資訊。

在硬碟滿的時候,使用者可以選擇〝覆蓋〞或〝停止錄影〞。 使用者可以很容易的通過選中核取方塊將新的硬碟或現有的硬碟格式化。 內置硬碟的最大數量取決於不同的型號。

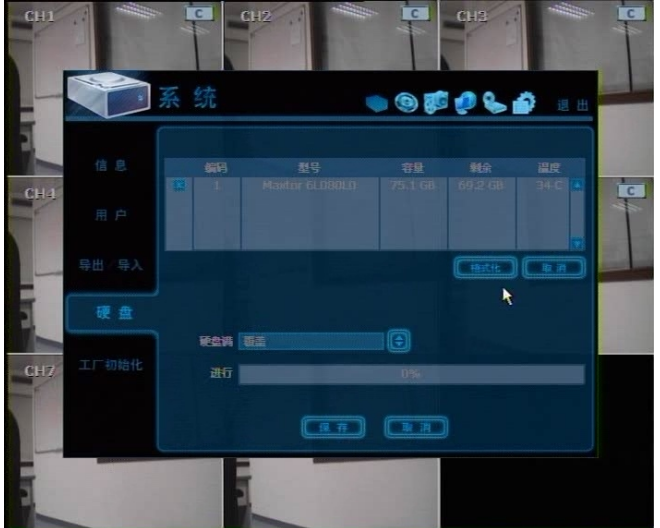

- **注意** 格式化250GB的硬碟大約2分鐘,500GB硬碟大約3分鐘、750GB的硬碟大約4分鐘。
- **注意** 系統會在硬碟中保留最多5GB的空間來有效利用記憶體。
- **注意** 格式化時主硬碟不可大於500G,其它次硬碟的容量可以無限。 如果使用者想安裝大於500G的硬碟到主硬碟位置時,請先安裝小於500G的硬碟到主硬碟位 置之後進行格式化,再把大於500GB的硬碟安裝在次硬碟的位置,然後再把所有硬碟進行 格式化。格式化完畢後,把主硬碟位置上的小於**500G**的硬碟和次硬碟位元上的大於**500G** 的硬碟位置調換過來。
- **注意** 使用者已經格式化主硬碟後如果還希望安裝超過500GB的硬碟到其它位置時,系統需要使 用主硬碟的緩衝來格式化其它500G以上的硬碟。這種情況使用者請格式化主硬碟上小於50 OG的硬碟。
- **注意** 為了達到系統良好的穩定性,當機器內部的溫度的超過正常運作範圍時會顯示以下的畫 面,出現這種情況時可能是風扇故障引起,這時請檢查風扇是否正常工作或系統周圍環境 是否異常。

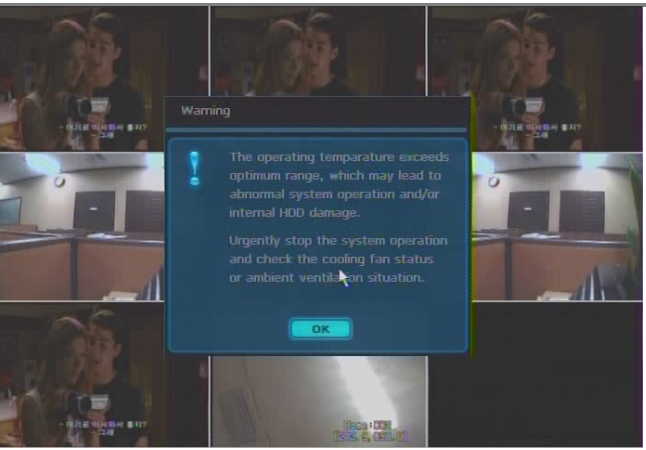

# 4.1.5 工廠默認

使用者可以憑有效密碼將DVR進行工廠預設還原

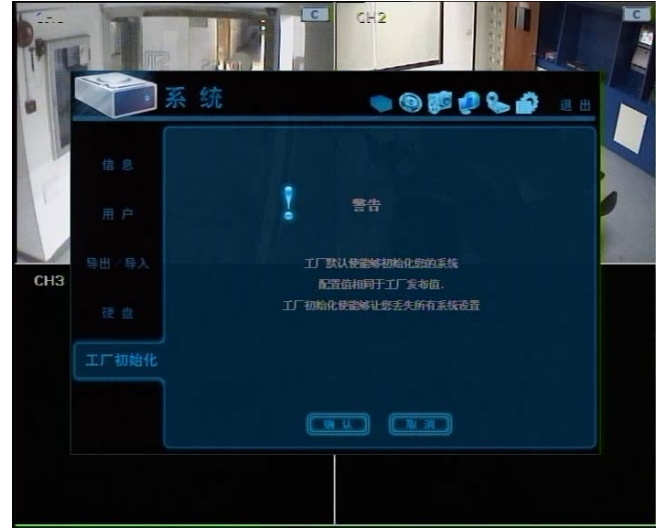

**注意** 點〝OK〞鍵,用戶可以刪除所有的設定數值,DVR可以還原為工廠初始狀態,但是已記錄 的錄影資料是受保護的。

# **4.2 設備**

### 4.2.1 攝相機

使用者在功能表螢幕的右上角,通過選擇 <sup>●</sup>, 可以比較快速的進入到〝設備〞功能表裡。 〝隱藏〞是為了隱藏攝相機顯示和重播,不是沒有錄影,即所謂的〝攝像機隱藏〞功能。 預設動態區域設置是選擇攝相機全部的區域。

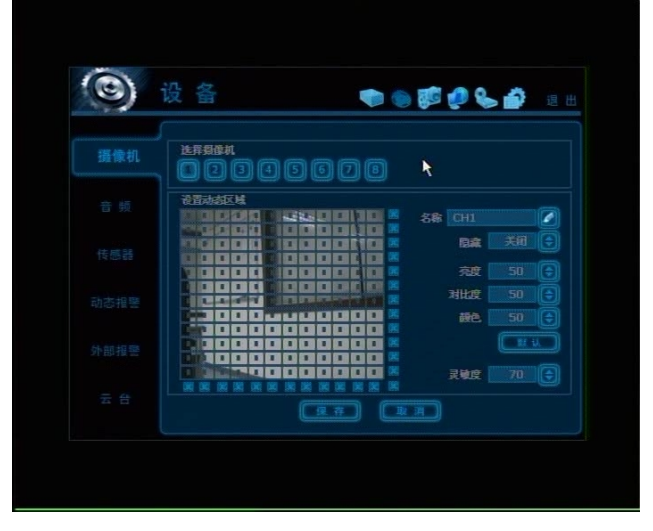

# 4.2.2 音訊

用戶可以選擇打開或關閉4路音訊的輸入。

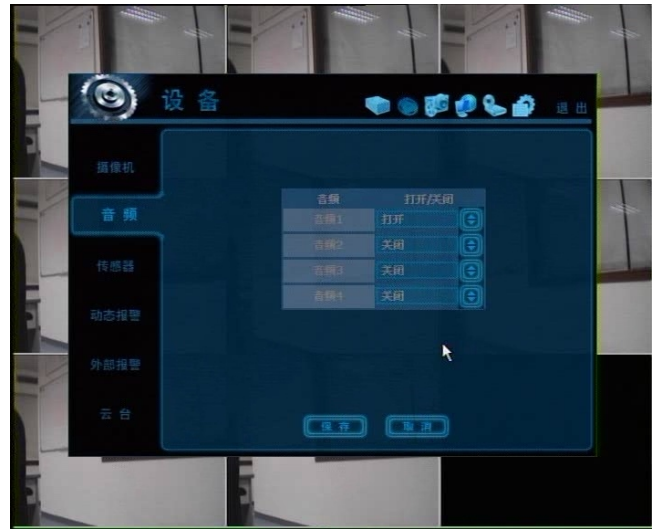

**注意** 音訊是用於記錄和通過網路轉輸的,也就是說使用者不能在DVR的即時顯示模式中聽到任 何聲音但能在重播模式中聽到,然而使用者可以借由網路通過遠端監控的即時傳輸和遠端 重播或IE瀏覽器在實況裡聽到聲音。

### 4.2.3 感測器

在選定的報警觸發時間間隔內〝緊急錄影〞,表示DVR可以不改變已設置的解析度的情況下按 照選定的幀數提高到最大錄影幀數進行錄影,其它通道的錄影速度在觸發報警時將自動的減 小幀數,並將通過預設的感測器輸出通道發出報警信號。

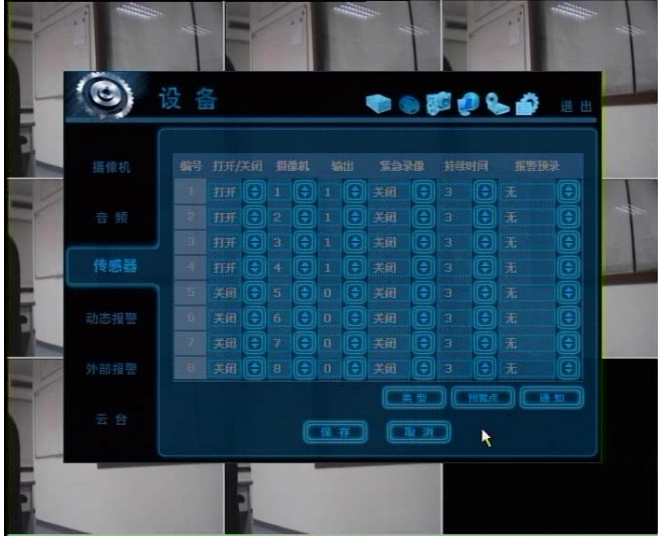

#### **時間間隔(報警預錄)**

設置傳感輸入啓動的錄影週期,在這個週期內,相應的攝像機的圖像將根據幀數和報警輸出 的設置進行錄影,當設置的週期過去後,錄影返回到原來的狀態,報警輸出關閉。

#### **報警預錄**

設置感測器輸入提前開始錄影的錄影週期,預設設置為3秒。系統將在報警觸發前以設好的時 間開始錄影,因此,使用者可以搜索到報警觸發前的完整的事件。報警預錄模式在錄影速度 上是連續的,使用者在〝攝像機〞功能表的〝錄影〞中進行設定。

#### **類型**

在N/O(常開)和N/C(常閉)裡選擇感測器的類型,連接報警輸入線. N/O (常開)就是通常是開 的,感測器啟動時關閉一定的時間,而 N/C(常閉)正好是相反的一種工作方式。

#### **顯示**

使用者可以通過按住〝顯示〞鍵去設置怎樣警報感測器激發或動態偵測觸發 系統會在選擇蜂鳴器選項後發出蜂鳴聲,或在選擇彈出攝像機的選項後彈出此路攝像機的顯 示畫面。

**注 意** 〝感測器〞在這裡的意思是感測器信號輸入到DVR上觸發報警

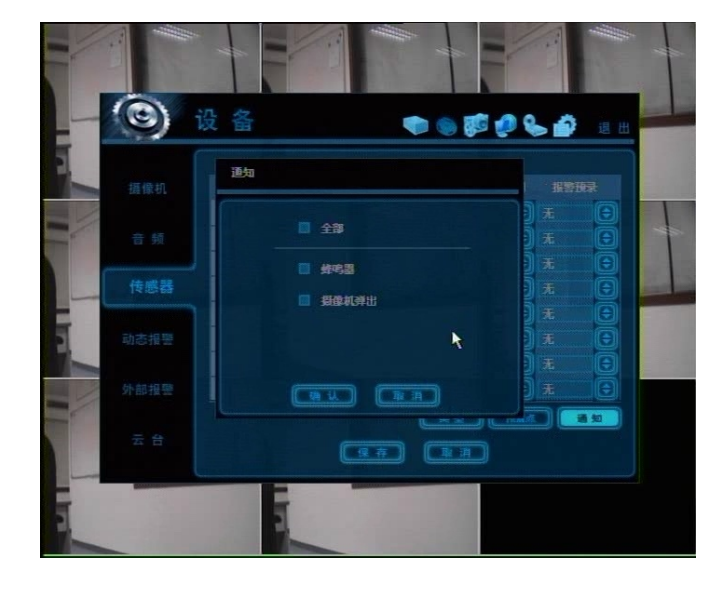

**注意** 如果感測器工作不正常時請確認感測器是常開或常閉模式。 如果連接的感測器類型和在系統中設置的感測器類型不一致時報警可能不會啟動。

**注意** 〝攝像機彈出〞意味著多畫面即時顯示模式將會自動切換到報警裝置觸發的單個通道畫面 顯示模式。

### 4.2.4 動態偵測警報

動態偵測報警是當使用者的DVR動態偵測區域設置裡動態偵測被觸發時,就開始動態偵測報警 錄影,如果在選定的時間間隔內和預先錄影的〝緊急錄影〞是〝ON〞時,通過選定的傳感輸出 通道以將最大的錄影速度進行動態偵測錄影。

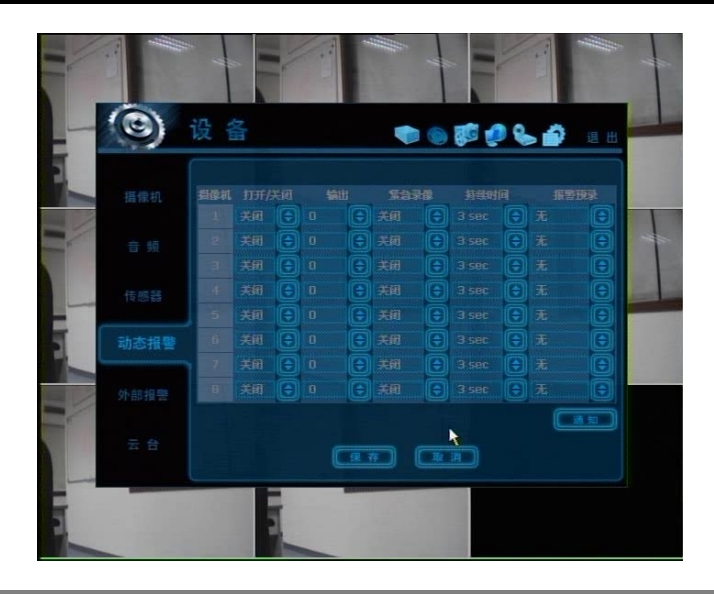

**注意** 〝動態偵測報警〞這裡的意思是從DVR的動態偵測功能表上動態偵測設置的報警被觸發

# 其他報警

當硬碟將不工作時,S.M.A.R.T.報警就會發出報警信號,該報警可以由硬碟觸發後被DVR識別。如果 硬碟不能觸發該報警,那麼DVR將無法獲取報警信號。

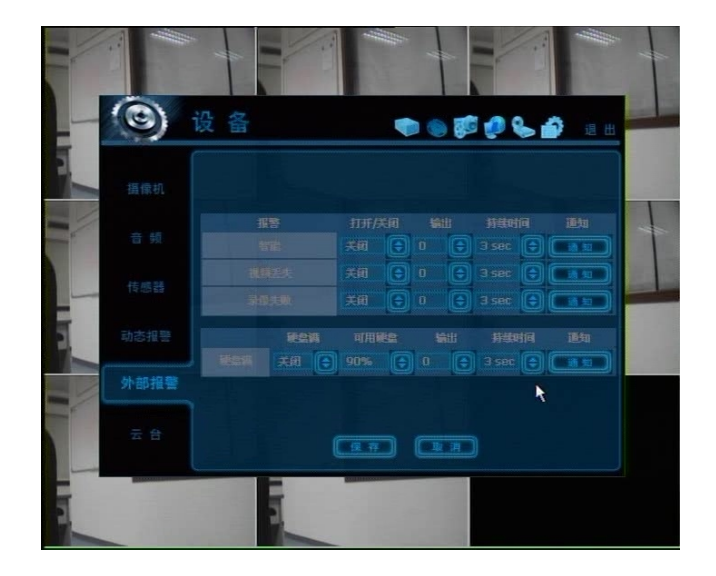

# 4.2.5 雲台

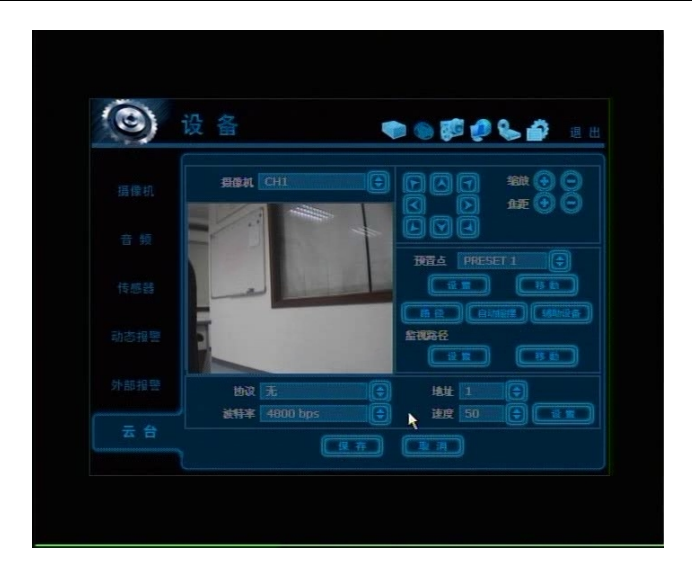

#### **協議**

設置連接在後板上雲台埠(485介面)的攝像機的雲台控制協議,如果不是和攝像機一體時把雲台控 制器也叫接收器或RX,設置好協議後要正確設置每路控制器位址。

### **地址**

設置連接的攝像機的雲台驅動位置 檢查以下正確的雲台操作

- 1. 檢查連接到DVR上的所有雲台控制器的協議是否正確。
- 2. 檢查通訊設置,包括所有雲台控制器的串列傳輸速率,與雲台協議指定的數值是否正確。
- 3. 檢查所有控制器的位置與那一路的設置選項裡指定的控制器位址是否正確。
- 4. 檢查雲台控制器的電源是否打開。
- 5. 檢查雲台控制器的連接線是否正確。

**步驟 如何設置Pelco-D協議的雲台攝像機(例)**  1)確定是否和雲台攝像機是串列通訊。 2)在協議明細裡選〝Pelco-D〞並設定地址。 3)點〝保存〞鍵確認該設置。

#### **預置點**

系統支援預置點數量是從1到255的。

#### **串列傳輸速率**

用戶可設置串列傳輸速率標準為2400bit到57600bit。

### **4.3 錄影**

#### 4.3.1 攝相機

〝開/關〞是切換每一路〝錄影〞的開和關,如果選中的那路攝像機不需要進行錄影甚至攝像機 只是信號輸入,則將相應通道的攝像機設置為[關],然後在沒有拔下錄影機BNC線的情況下該通 道的錄影停止。[開]或[關]是可以選擇的,預設是[開]。

FPS表示〝幀數〞, 幀數就是在1秒鐘時間裡傳輸的圖片的幅數,最大錄影的幀數是200fps(PAL) /240fps(NTSC)。DVR將自動計算〝剩餘幀數〞。

選擇錄影解析度, 在這裡, 解析度表示需要的每一個圖片的水準和垂直位元, 該解析度表示(水 平\*垂直)位元數,因此可以從352×240, 720×240, 720×480的設置裡選擇,預設是352×24 0。解析度位元數變大圖片品質就會變高,實際上當用到高畫質攝像機的時候,352×240是家用 錄影系統標準,720×480是DVD書質標進,當書質變高時記憶體佔用率也變大、錄影週期變短, 因此要根據不同的情況選擇合適的解析度是很重要的。

- 〝畫質〞的數值設定直接影響了每個圖片的容量,例如畫質降低容量就變小。這種情況下就會出 現馬賽克的現象,相反的書質提高,馬賽克消失。在這樣的情況下每個圖片需要的存儲空間變 大,這樣就會縮短錄影週期。當設置錄影畫質的時候,要考慮到錄影週期,重要的圖片和訊號 才需要設定高畫質。
- 〝自動刪除〞表示在某個特定的位置,設定好解析度後選擇〝自動刪除〞,當錄影時間多於設定時 間,系統錄影將會自動覆蓋。

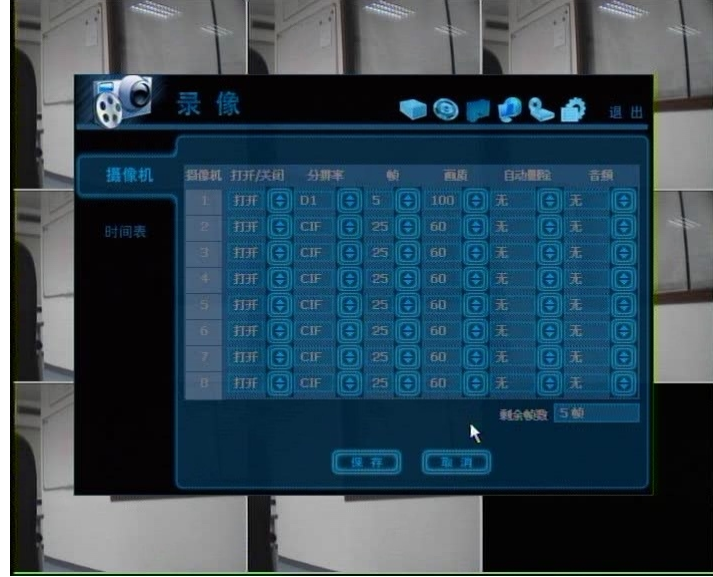

**注意** 〝自動刪除〞 不保證按使用者所設置的天數錄影.例如即使用戶設置10天,硬碟空間不 夠時系統仍不能錄影10天。 此功能是把視頻資料保持使用者所設置的天數。 如果8月10日用戶設置些功能爲10天,假設要保存30天的錄影資料,那麼系統會只保存8 月11日到20日的10天的資料,而8月11日之前的資料會被系統所覆蓋,到22日系統會保存 12日~22日的資料,11日的資料會被覆蓋。

- **注意** 相同圖片的存儲能力是不同的,也就是說圖片的容量對比於圖片的位元(水平\*垂直), 因此720×240(2CIF)是352×240(1CIF)的兩倍, 720×480(D1)是四倍,因此在同一週期 選擇了高的解析度,在相同的硬碟上,需要存儲容量將變大,這樣存儲週期將變短。
- **注意** 系統在最高圖像品質的最大限度的運行模式下通常會超出負荷運行。 因此最快的錄影速度下200fps(PAL)/240fps(NTSC)不能保證最高畫質模式,設置最高畫 質時會有一些跳幀現象。
- **注意** 對於相同的解析度每幀容量將根據幾種情況進行變動,例如錄影的畫質、移動與否、圖 片和聲音的複合。因此所有的錄影週期也會有所不同。
	- § 352×240 :標準畫質 3~5KB
	- § 720×240 : 標準畫質5~10KB
	- § 720×480 : 標準畫質10~20KB

〝畫質〞:最低、低、標準、高、最高,它們將每個標準大約以**30%**的差別來遞增或遞減。

### **時間表**

設定每路攝像機的錄影時間表.首先選擇設定時間表的攝像機或〝全部〞。 錄影將一天從00到23小時中以每小時的單位進行設定。

- **無顏色** -關閉: 〝關閉〞表示不進行錄影,儘管使用者在「攝像機」裡設置錄影幀數和開啓,如果用 戶在時間表裡設置〝關閉〞DVR也不會進行錄影。
- **黃色 -**連續錄影: 在連續錄影模式裡, DVR將對選定的〝攝像機〞的全部時間裡連續錄影。
- **綠色** -動態偵測錄影: 在這種模式裡,僅僅是在動態區域偵測到運動的時候才會錄影,當運動停止時錄影 就結束。 另外使用者可以在〝設備〞功能表的〝動態報警〞裡進行動態錄影設置。 如果使用者在〝設備〞裡的〝動態報警〞裡設置〝關〞,在時間表裡設定動態偵測錄 影,儘管動態區域裡偵測到運動DVR也不會錄影。
- **橙色 -**感測器啓動錄影: 在感測器模式裡,僅僅是在設置的〝設備〞功能表的〝感測器〞裡,在觸發傳感時 間間隔內進行錄影。 如果使用者在〝設備〞的〝傳感〞設置〝關〞,並且在〝時間表〞裡設置〝感測器啟 動錄影〞,即使觸發感測器DVR也不會開始錄影。
- **藍色** -〝連續〞 + 〝動態偵測〞錄影: 和〝錄影〞的〝攝像機〞裡設定〝持續〞一樣,DVR將全時間錄影,如果在動熊偵測 的區域偵測到運動,同時在〝設備〞裡設定了〝動態報警〞,DVR將切換錄影模式到 動態偵測錄影模式錄影,DVR同時也會通過網路將〝動態事件〞資訊傳輸到遠端系統 管理電腦。 如果使用者在〝設備〞的〝動態偵測報警〞裡設置〝關閉〞,在〝時間表〞裡設置〝連 續+動態偵測〞,即使在動態區域裡偵測到運動DVR也不會錄影。
- 深桔色 <sup>、</sup>連續″ + 〝啓動感測器″ 錄影: 和〝錄影〞的〝攝像機〞裡設置了〝持續〞一樣,DVR將全時間錄影。如果在〝設備〞 裡的〝感測器〞設置,在觸發感測器的時間間隔內DVR將切換錄影模式到啟動感測器錄 影模式錄影,同時DVR將通過網路把〝感測器事件〞資訊發送到遠端系統管理電腦。 如果使用者在〝設備〞的〝感測器〞裡設定了〝關〞,同時在〝時間表〞裡設定〝連續 +啟動感測器〞,即使觸發了感測器DVR也不會錄影。

**粉色 - 〝**動態偵測〞 + 〝啓動感測器〞錄影: DVR在一般的運行裡是不錄影的,但如果在〝設備〞裡設定了〝動態偵測〞和〝啟動感 測器〞,當偵測到運動和觸發感測器時DVR就開始錄影。 如果使用者在〝設備〞的〝動態偵測〞和〝啓動感測器〞設定為〝關閉〞,DVR將既不 能錄影,也沒有辦法把資訊傳輸到遠端系統管理電腦。

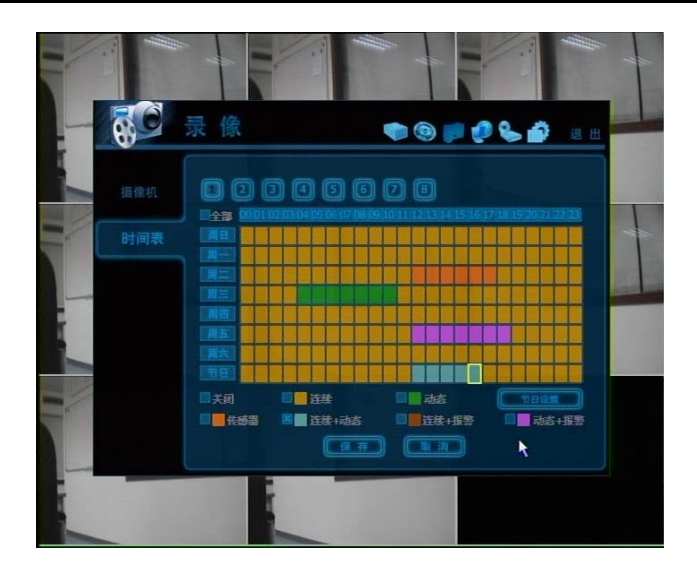

**注意** 如果在錄影時間表裡設置了〝連續 + 動態偵測〞或〝動態偵測 + 啟動感測器〞,然後DV R將以持續或動態偵測模式錄影,相反,如果在〝設備〞功能表的〝感測器〞或〝動態偵 測"被設定時候當動態區域裡有運動發生或啓動報警時,錄影模式將自動切換到緊急錄影 模式。

用戶在假日設置裡新增假日,如下圖可以添加32個假日。首先按〝日期〞,並寫下描述,然後 點〝添加〞,這樣就可以將假日列出來了。

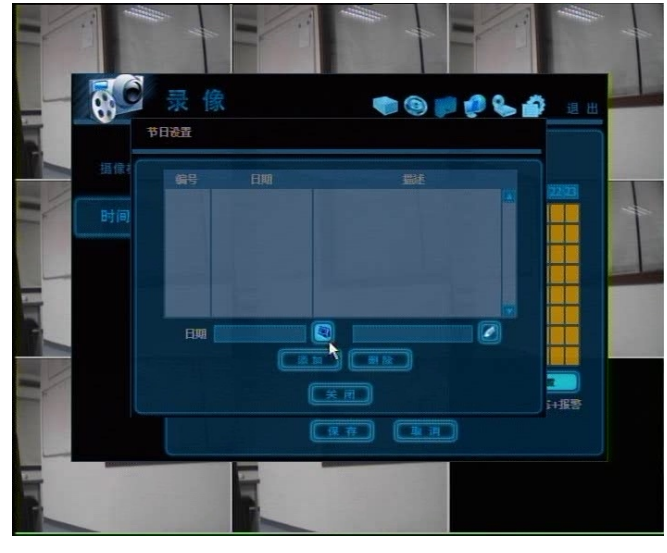

#### **注意 即時錄影(緊急錄影)**

在前面板上有個〞緊急錄影〞按鈕,是一個特殊錄影模式,系統將開啟全通道緊急錄影, 解析度為CIF,最大200幀錄影。當按下"緊急錄影"按鈕時,不管全部涌道錄影模式和錄 影關與否,系統會立刻開啟全通道開始錄影。 顯示在重播搜索時間條裡的紅色部分的錄影資料表示為緊急錄影部分。 E-REC 圖示表示在即時模式下系統錄影開始進入到緊急錄影模式。

#### **4.4 網路**

# 4.4.1 網路

系統有內置的網路服務器。

#### **網路類型**

選擇網路連接類型.選擇固定IP的LAN或動態IP的DHCP。

### **閘道**

當用戶想通過比較遠的外部路由器進行連接的時候,就需要路由器或閘道的IP位址。

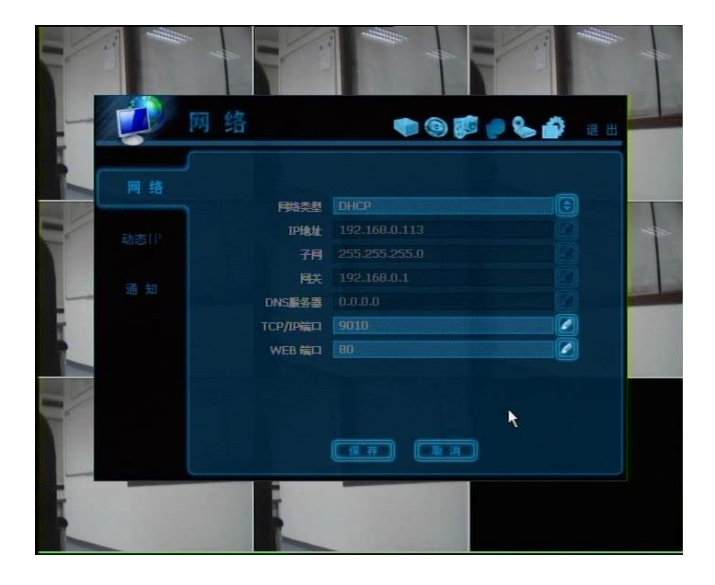

**注意** 即使系統不錄影,系統會通過網路即時傳輸圖像。 例如動態幀測模式中沒有動態感應,使用者也能監視即時模式。 注意 在以下情況系統啓動時需要幾分鐘的時間。使用者設置DHCP時,使用者網路裡沒有DHCP 伺服器時或沒有連接網線。 **注意** 用戶端同時連接的數量為硬碟錄影機通道數的5倍,等於4路的機器總共可以連接20路、8

路的機器總共可以連接40路、16路的機器可以連接80路。 例如:5個人連接16路的產品之後每人都可以同時看所有通道,或80個人同時連接一台16 路的產品每人能看一個畫面。

### 4.4.2 動態功能變數名稱伺服器

DDNS是通過使用廠家供應的動態IP伺服器來運作的。 使用者須打勾〝使用動態或功能變數名稱伺服器〞核取方塊才能使用 DDNS伺服器。 廠商固定的DDNS伺服器運作功能變數名稱是〝cctv-link.net〞。 用戶不能去更改這個功能變數名稱。

### **TCP埠**

工廠默認的TCP埠值是10000,用戶不能更改此埠。

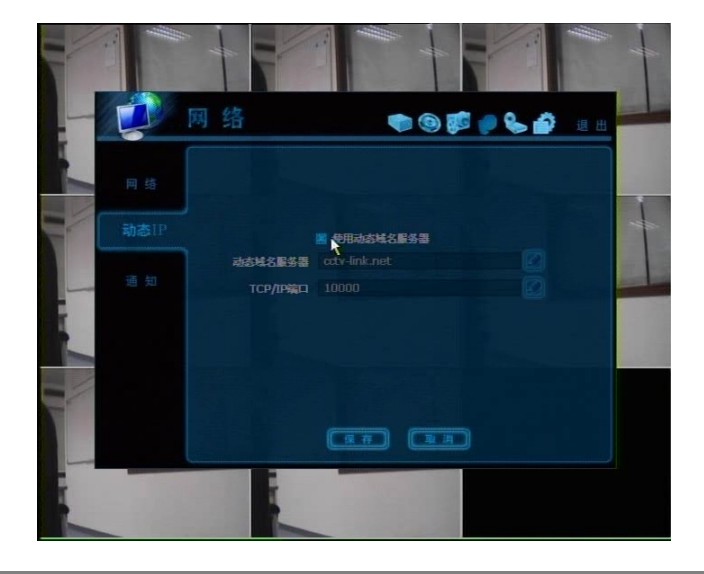

**注意** 基本的DDNS伺服器的功能變數名稱是cctv-link.net 使用者保存DDNS之後在網路中選擇DHCP

## 4.4.3 怎麼設置DDNS

#### **硬碟錄影機裡的設置**

如下顯示,使用者可以保留工廠默認的DDNS設置。

文字方塊裡顯示的cctv-link.net (218.38.55.151)是DDNS伺服器的地址,用戶保留80的IE埠 之後,按保存鍵。

按〝保存〞按鍵之後,需要使用者在〝網路〞中選擇〝DHCP〞,此時系統會重新啟動。

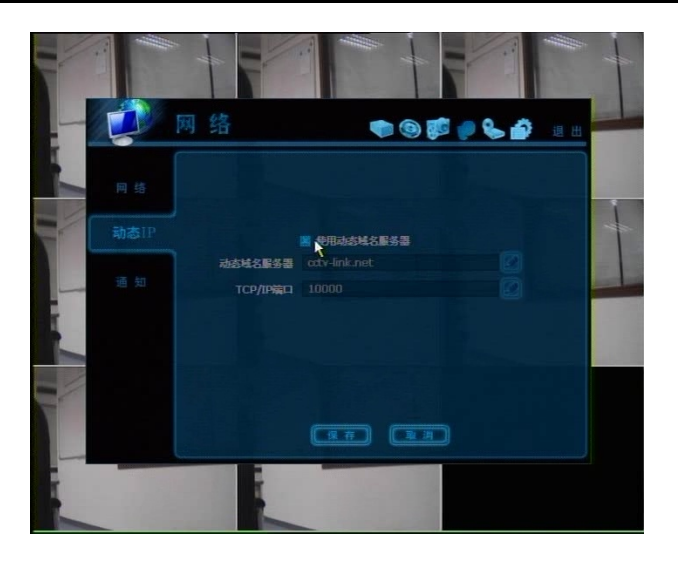

#### **遠端用戶端軟體中的設置**

在遠端用戶端軟體的〝選項〞中的〝設置〞,使用者需要確認DDNS IP位元址和埠是否正確。 DDNS 是 〝cctv-link.net〞,埠是10000,兩項必須和DVR中的DDNS設置相同。

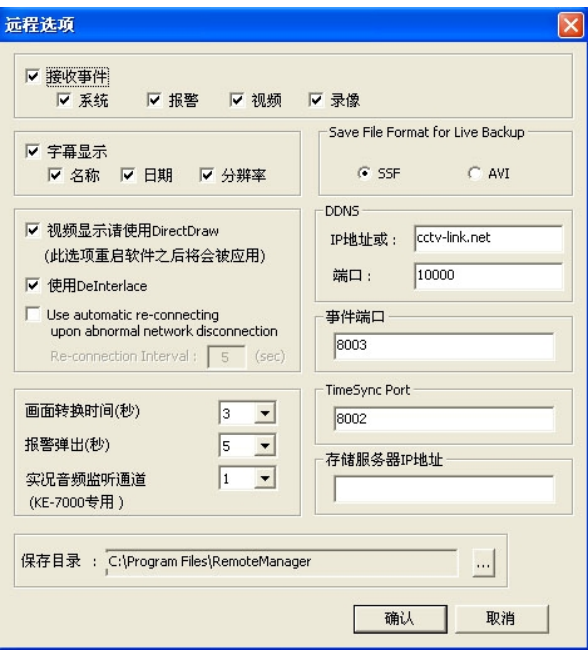

在遠端用戶端軟體的〝檔〞的〝登記〞中點擊〝添加〞進行網站添加。 如下顯示:

如下在IP位址欄中認真地輸入MAC位址+ cctv-link.net。

使用者可以在硬碟錄影機的系統中的系統資訊中查找正確的MAC位址。

IE埠也是80。

例:MAC地址〝00:1C:84:01:00:02〞時,遠端用戶端的網站中的地址應該為〝001c84010002.cc tv-link.net〞。

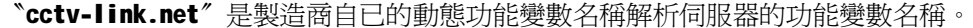

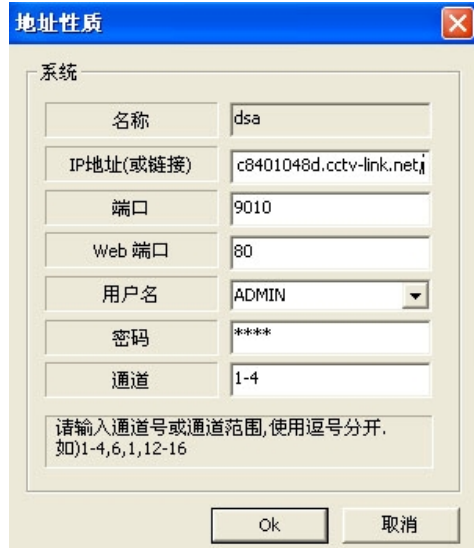

# **IE瀏覽的設置**

用戶可以只輸入mac位址 + cctv-link.net, 例如<http://00231c381f2d.cctv-link.net>

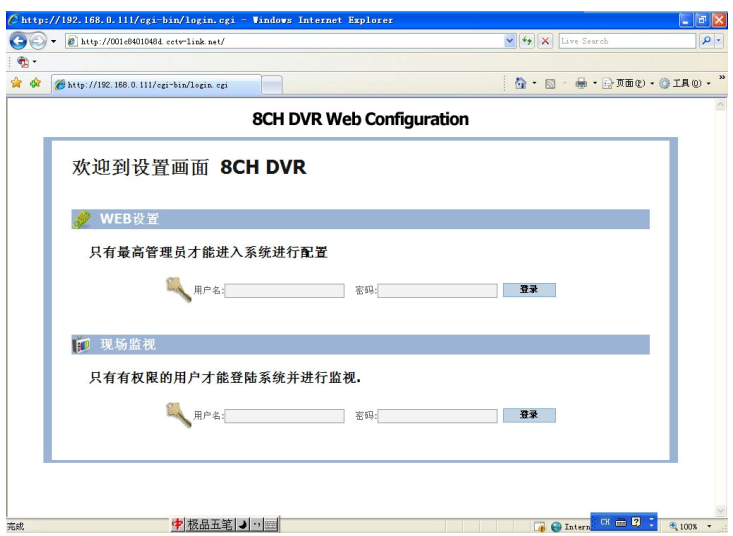

## **路由器的設置**

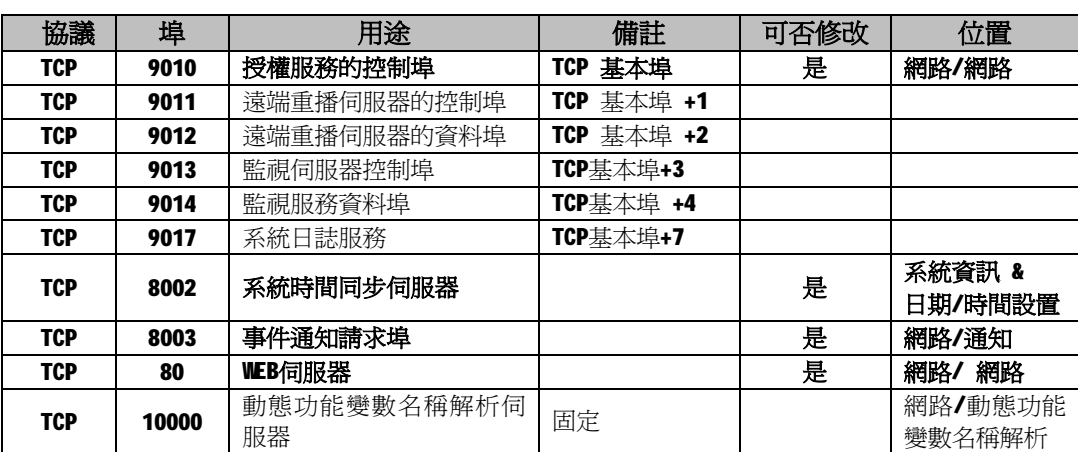

如果用戶使用路由器上網,那麼必須需要打開相對應的埠,埠請參考以下表格 **硬碟錄影機TCP & UDP 埠清單**

# 4.4.4 通知

#### **遠程通報**

DVR可以通過網路把報警發送到遠端系統管理電腦的IP位址裡。用戶可以通過按〝增加〞來選擇 幾種不同的報警,比如登錄/退出、機器開啟、感測器、視頻丟失、錄影失敗、設置、關機、動 態偵測報警和硬碟報警、硬碟失效。

資訊接收的最多是8條.

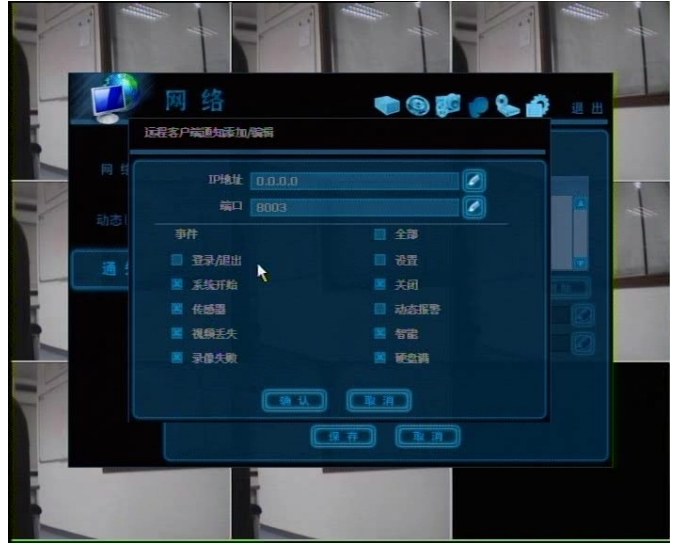

**注意** 設置優先權是在〝錄影〞的〝時間表〞裡,因此,儘管用戶在事件選擇裡打勾,DVR也不

會通報動態報警或感測器的報警資訊,除非使用者在〝錄影〞的〝時間表〞設置,同時 在〝設備〞裡〝動態偵測〞/〝啟動感測器〞設置。

**例如,如果使用者只是在〝錄影〞的〝時間表〞設置〝連續〞,在〝遠程通報〞的核取方 塊裡點〝全部〞,這時 DVR將不會通報報警資訊。在這種情況下,使用者必須設置〝連續 +動態偵測〞、〝動態偵測〞、〝啟動感測器〞或〝連續+啟動感測器〞,然後在遠端通報 核取方塊裡的點〝全部〞,這樣才可以進行遠端通報.** 

**注意 用戶可以在DVR中的(RMS)遠端控制器上設置遠端輸出通報警報** 上的功能表中點擊〝感測器〞或〞動態警報〞

為了讓RMS使用者能涌過網路從DVR上接收一個即時彈出圖像,DVR的使用者必須在以

〝動態警報〞的意思是警報是通過動態偵測時觸發,〝感測器〞的意思是通過物理警

# 報觸發報警 **郵件通報**

DVR可以通過網路以郵件的方式通知到遠端系統管理電腦的IP位址上,用戶可以通過點〝增加〞 選擇不同的報警,例如登錄/退出、開機、感測器、視頻丟失、錄影失敗、設置、關機、動態報 警、硬碟報警、硬碟失效。

可接收郵寄位址最多是8個

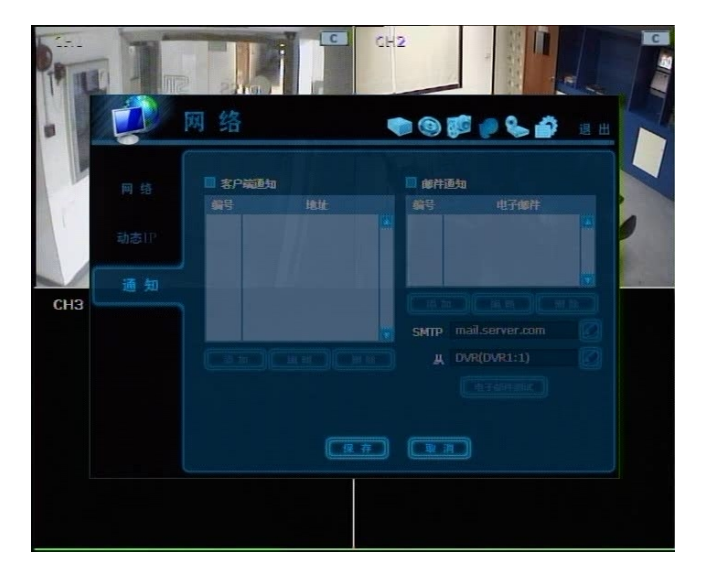

**注意** 設置優先權是在〝錄影〞的〝時間表〞裡 這樣即使用戶點了遠端涌知選擇裡的核取方塊,DVR也不會將郵件報警資訊發到動態報警 或感測器上,除非使用者在〝錄影〞的〝時間表〞裡設置,同時在〝設備〞的〝動態偵 測/啟動感測器〞設置。

**例如,如果使用者只是在〝錄影〞〝時間表〞裡設置〝持續〞,在〝遠程通知〞的核取方 塊裡點〝全部〞, DVR將不會郵件通報。在這種情況下使用者必須設置〝連續 + 動態偵 測〞、〝動態偵測〞、〝啟動感測器〞或〝連續 + 啟動感測器〞,然後在核取方塊點〝全 部〞,這樣可以進行郵件通知。**

### **4.5 備份**

# 4.5.1 手動備份

用戶可以將選中的一定時間內的一路或多路的錄影資料備份,如下圖所示。

在備份前,連接合適的USB記憶體,如USB光碟、USB硬碟、內置CD或DVD,然後按〝掃描〞鍵, 系統檢測出備份設備,掃描前可以看一下檔的大小。

用戶點〝添加播放器〞的核取方塊,可以將檔以EXE的格式自動執行,這樣可以説明使用者在 沒有安裝程式的情況下也可以播放錄影資料,檔案格式是〝SSF〞,即為開發商自已的檔案格 式。

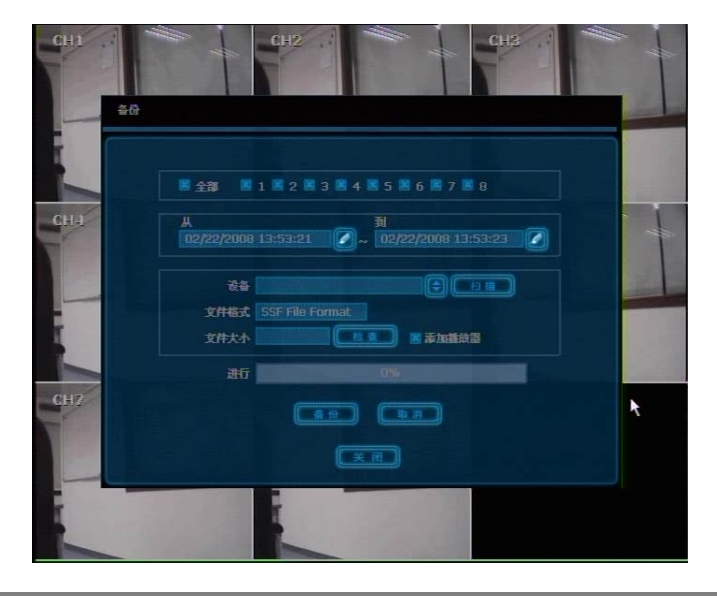

注意 備份設備應為內置 CD/DVD燒錄機或格式化為FAT/FAT32 的硬碟,此系統不支援不同格式 的外接硬碟。

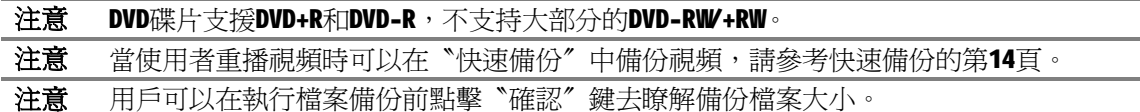

### 4.5.2 查看備份資料

檔存檔時如果選中〝添加播放器″,將生成多個檔。如下圖,用戶在日期資料夾裡點〝**backu** pplayer.exe″檔,打開視頻資料檔案(SSF格式)。

資料夾的名稱以錄影日期來命名。

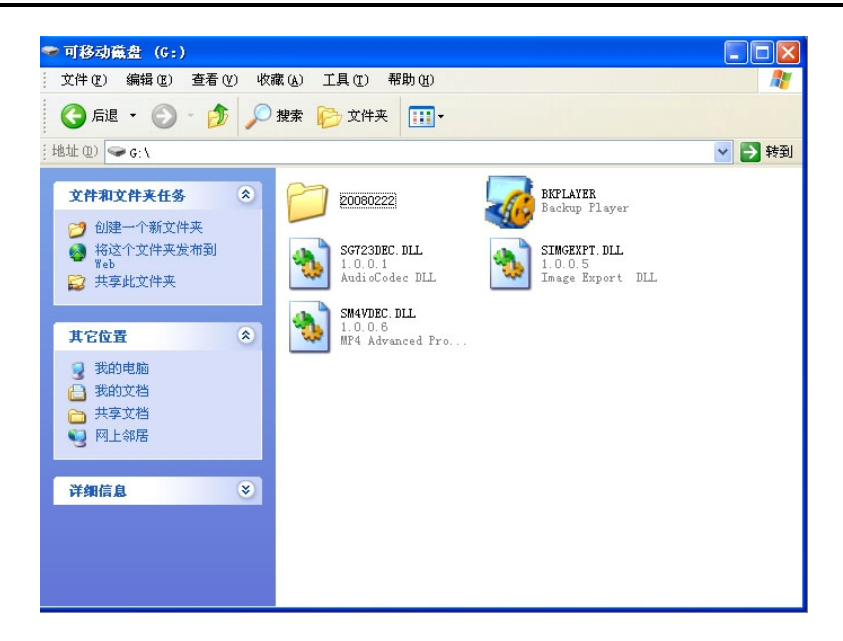

使用者可以拖動一個SSF檔(視頻資料檔案),把它拉到備份重播的空白螢幕上進行錄影重播, 如下圖所示。或通過點擊左下角的按鈕來打開指定的SSF檔。

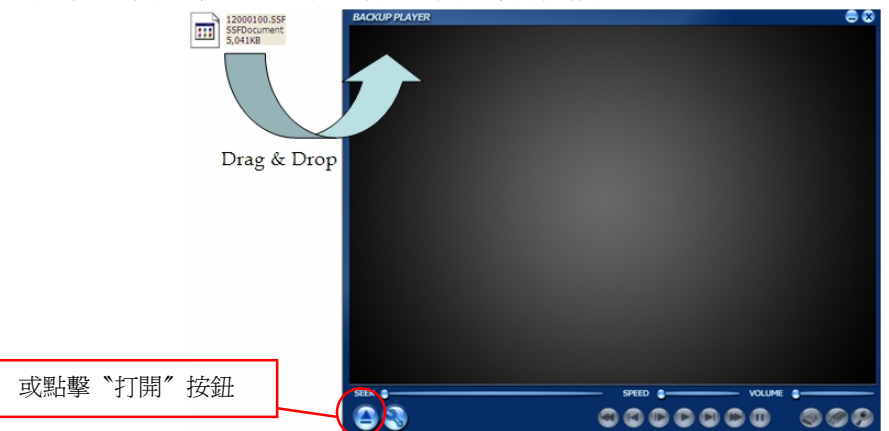

使用者通過播放機右下角的圖示可以列印、可抓靜態圖片、放大。

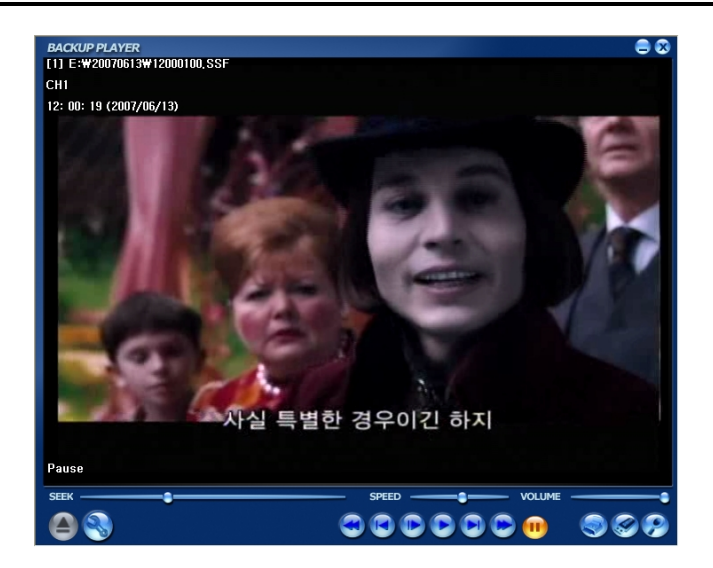

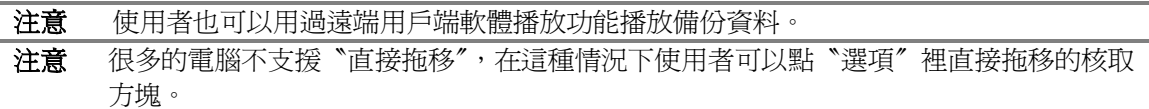

使用者使用滑鼠右鍵來選擇或不選擇畫面優化功能,或選擇視頻解析度,點擊後顯示畫面如 下。使用者需選擇″音訊播放″時音訊資料會和視頻資料在這個子功能表中一起重播

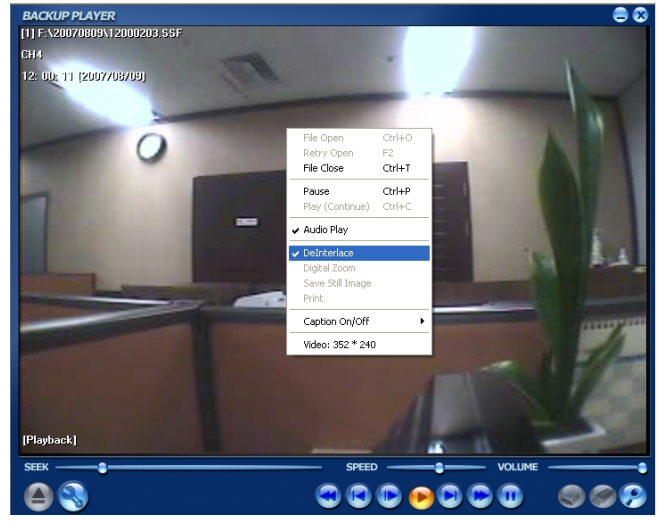

畫面優化功能是重播720\*480 (D1)錄影解析度錄影的資料時圖像圓滑的功能。 以下圖片是使用或非使用此功能重播時的差別

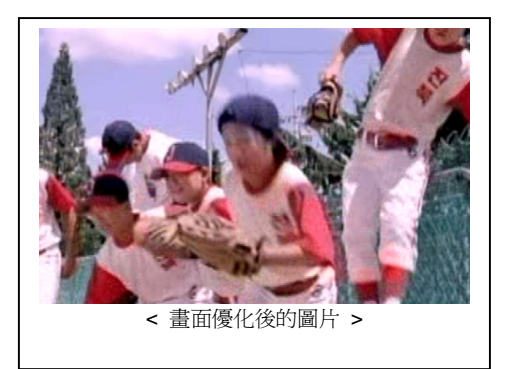

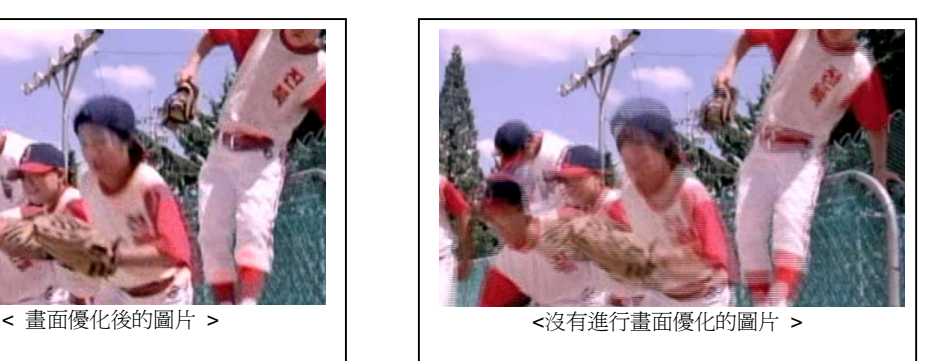

注意 使用者可以使用遠端客戶軟體中的軟體把SSF格式的備份檔案轉換成AVI格式,轉換的AVI 檔可以通過windows內建的Media player軟體播放廠商的視頻編碼檔。 請參看遠端用戶端使用手冊中AVI轉換的詳細資料

# **4.6 快速設置**

快速設置是説明使用者對錄影解析度、錄影幀數、錄影模式和錄影週期的簡易設置。 系統在快速設置上有優先設置權且要遵循它的規則,如果使用者想修改其它功能表的設置,是 不可以在〝快速設置〞核取方塊上點擊。

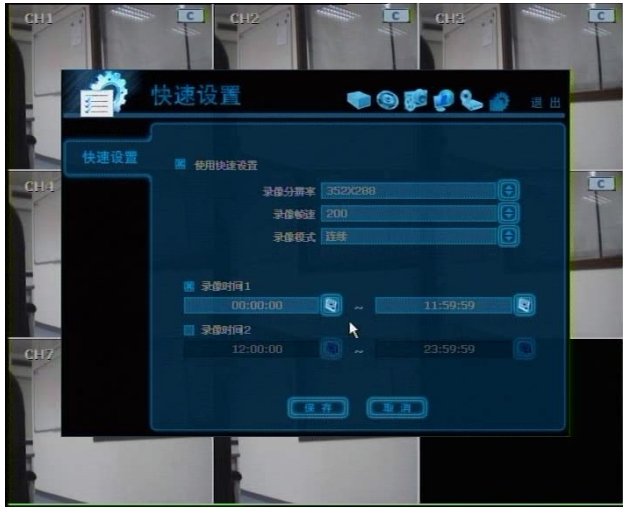

**注意** 使用者需要在一般功能表中進行設置時,快速設置將需要設置為「非啟動狀態」。

**注意** 一旦用戶點擊〝使用快速設置〞使用快速設置後,系統會忽略所有其他通過完整型功能表 配置的設置。

# **4.7 IE監視**

系統本身有內置的WEB伺服器:

因此使用者使用平常的IE瀏覽器通過網路可以連接此系統,沒有安裝遠端用戶端軟體下可以監 視或設置。

### 4.7.1 IE設置

要求用戶從路由器得到可用的WEB埠之後,在IE流覽器的位址欄中輸入正確的IP位址,使用者將 能看到以下的登錄畫面。

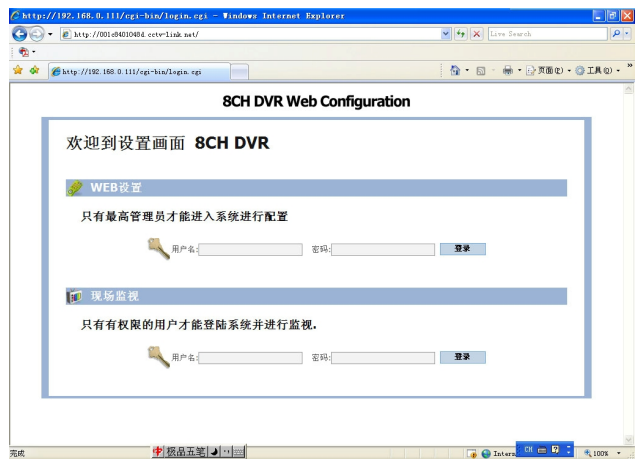

使用正確的用戶名和密碼登錄之後能進入如下的多樣的設置介面,此設置介面只能以最高管理 員的帳號的身份才能進入。

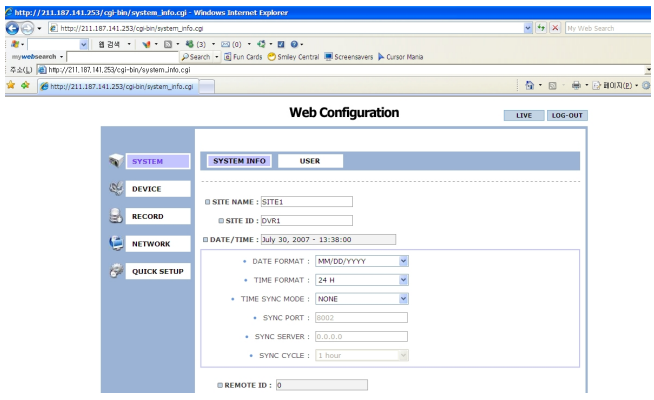

注意 DVR本身有內置的WEB伺服器,因此這個WEB公共閘道介面是直接從DVR內置的WEB伺服器上 連接而不是從網際網路上連接的。

## 4.7.2 IE監視

在監視即時視頻之前,使用者需從DVR上下載Active-X檔案格式並安裝在PC工作站上

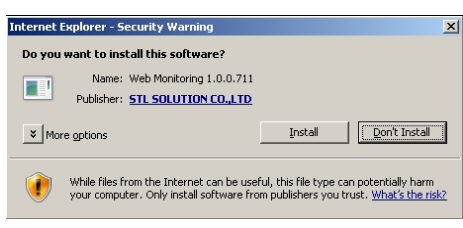

為了下載Active-X時不發生任何問題,需在IE瀏覽器上的〝安全設定〞中作如下設定,IE功能表 裡選擇工具>網際網路選項>安全>網際網路>自訂標準,然後授權所有Active-X控制和外掛程式 程式 。如圖所示:

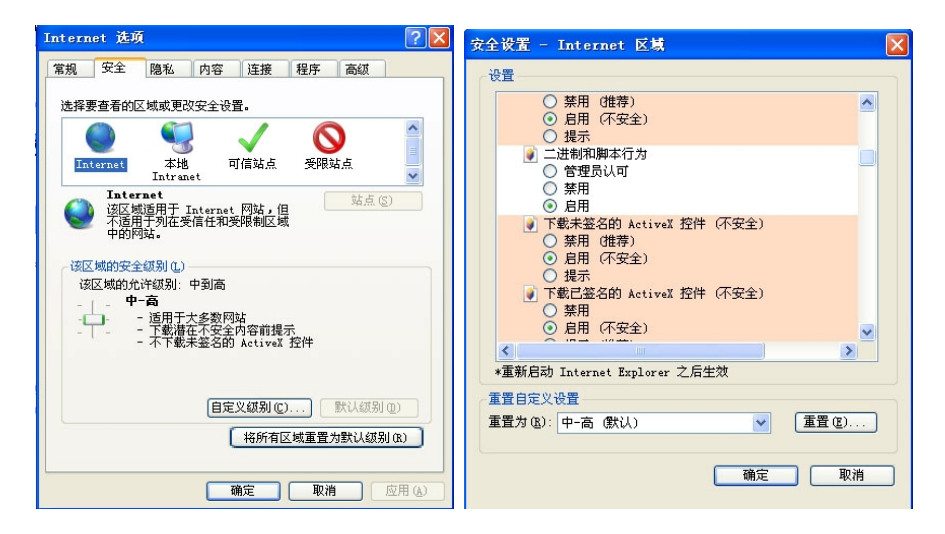

使用者可以點擊設置介面的右上角的〝即時〞按鍵或登錄即時監視畫面來進入監視畫面,或在 網路上連接〝即時監控〞視窗。為了連接到DVR上,使用者需選擇通道的號碼或在〝即時監控〞 裡選擇〝所有通道〞。如下圖:然後點擊〝連接(CONNECT)〞按鈕。

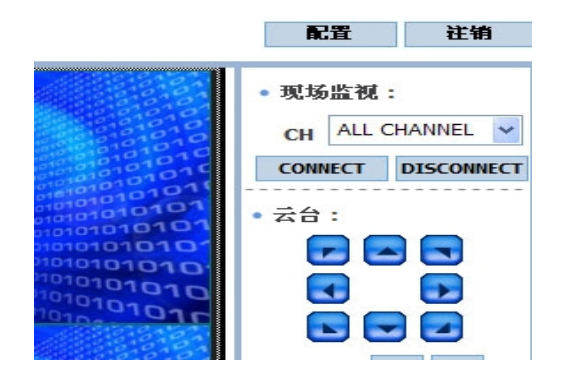

# 用戶可以使用1、4、9、16分割模式進行監視。 如果使用者想看單一的全螢幕畫面,在即時畫面的位置上按兩下滑鼠左鍵即可。

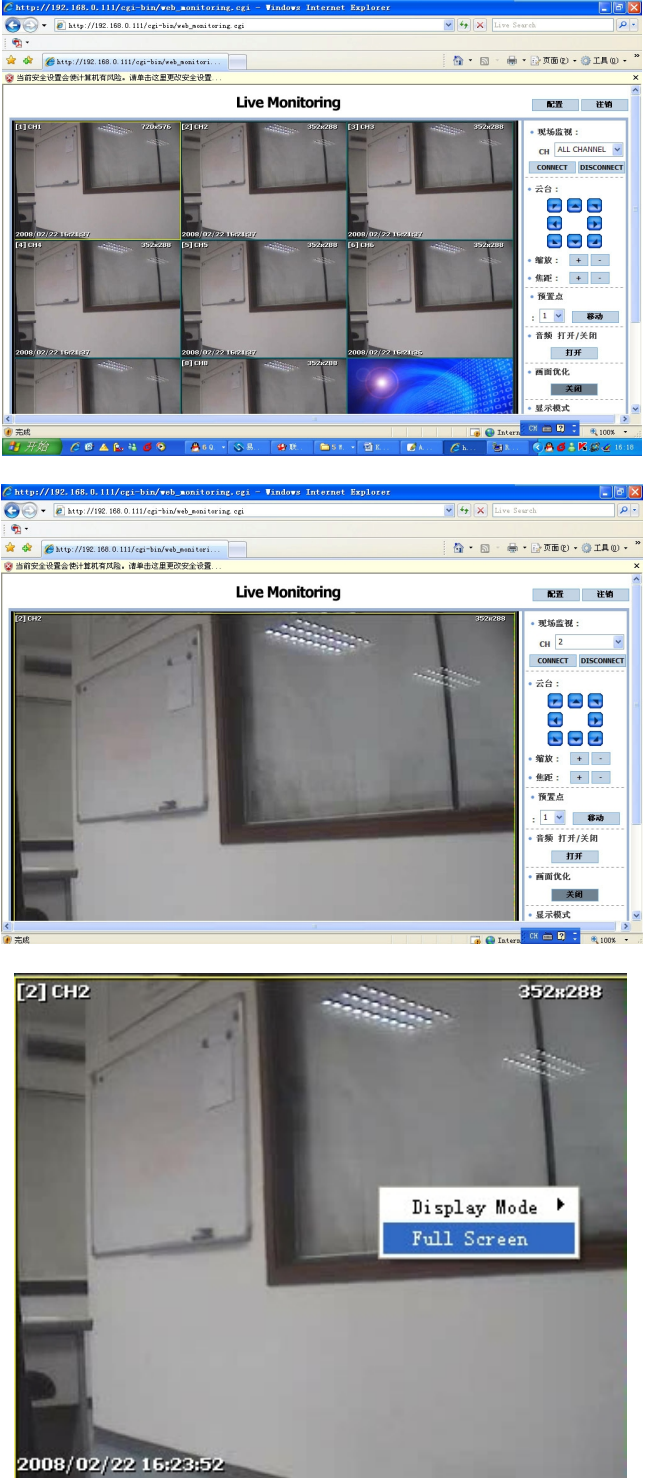

VR的單個通道模式中看到原始解析度的大小設置,為了全螢幕CIF (352/320 x 240)視頻 畫面,使用者需點擊滑鼠右鍵然後選擇〝全屏〞鍵。

**注意** 如果實況錄影不能完全顯示在IE網路瀏覽器上,是由於網路擁塞或寬頻有限,這就需關閉 和重新啟動IE網路瀏覽器。

# **5. 規格**

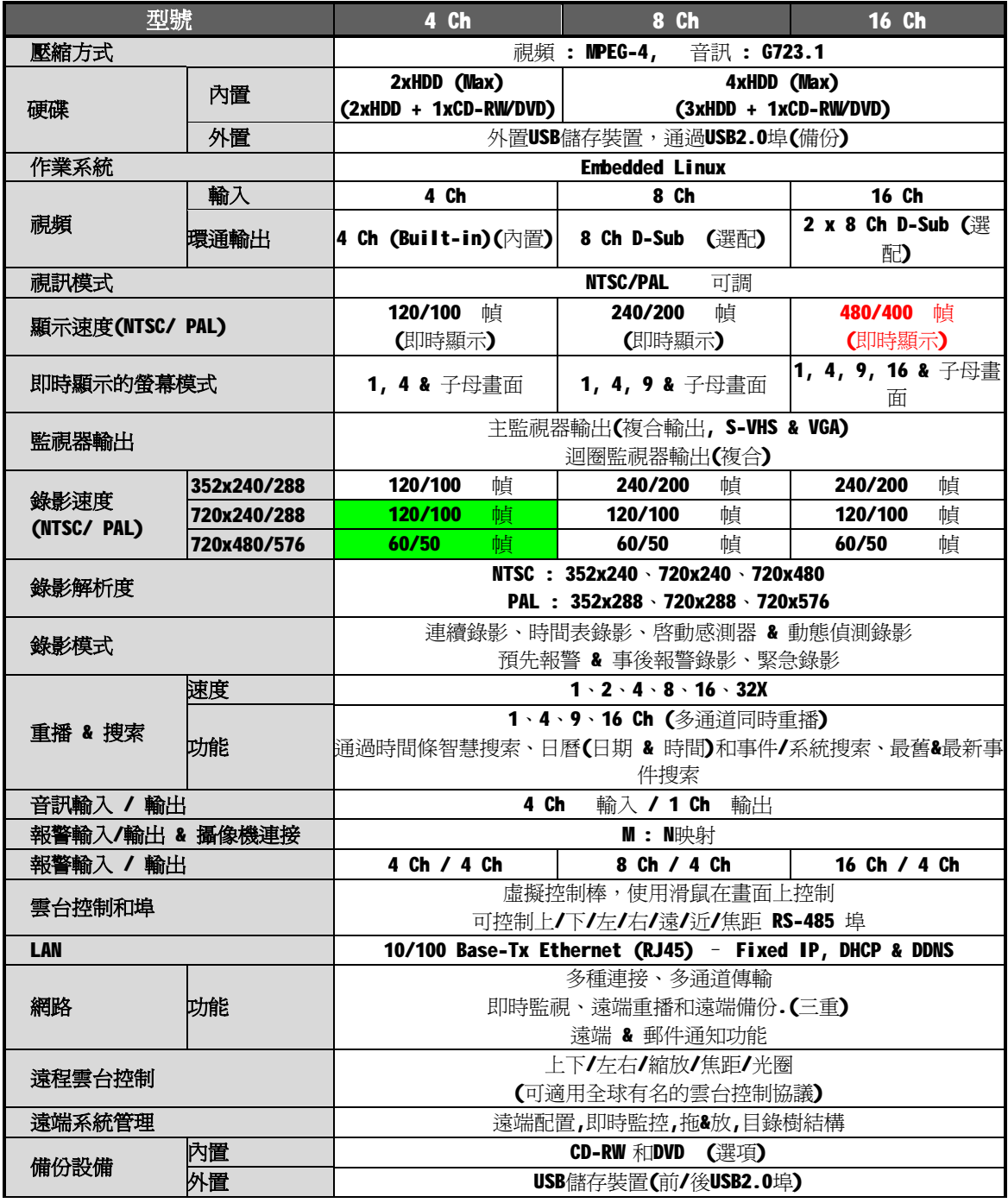

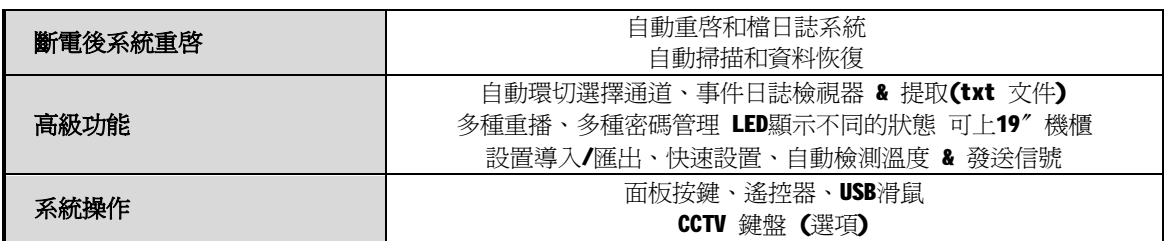

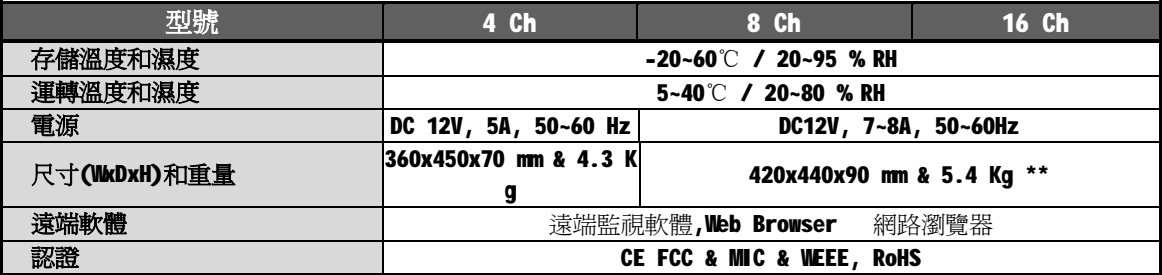

※規格可以在沒有預先通知的情況下進行修改(由面殼&底座決定)